## **GARMIN.**

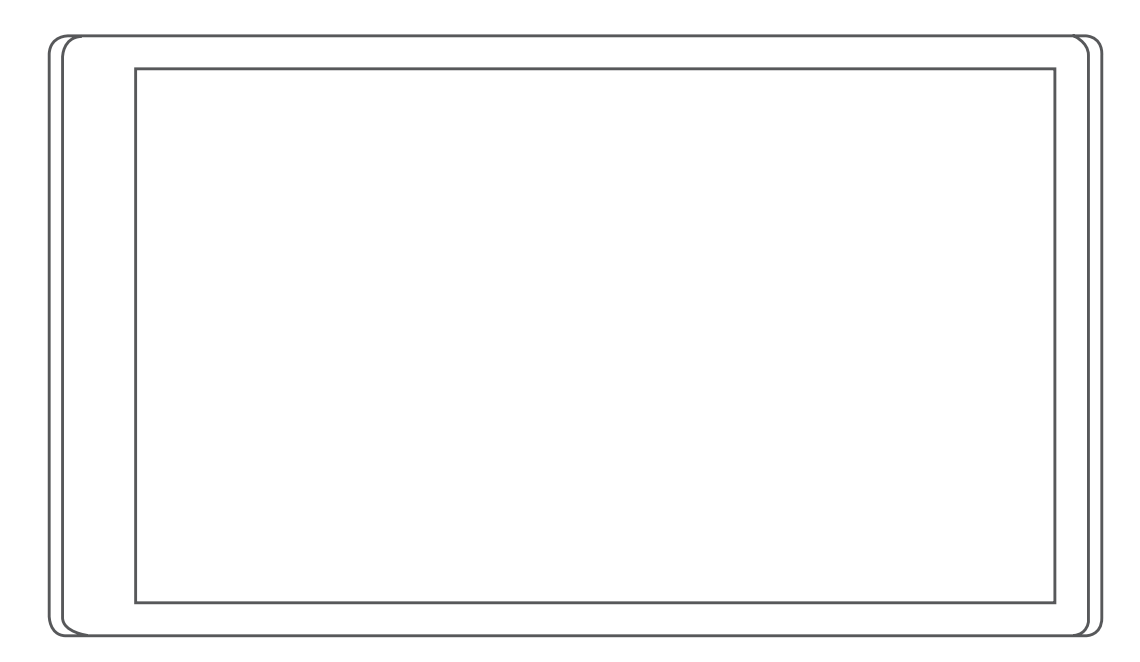

# GARMIN DRIVE™ 55

## Benutzerhandbuch

#### © 2022 Garmin Ltd. oder deren Tochtergesellschaften

Alle Rechte vorbehalten. Gemäß Urheberrechten darf dieses Handbuch ohne die schriftliche Genehmigung von Garmin weder ganz noch teilweise kopiert werden. Garmin behält sich das Recht vor, Änderungen und Verbesserungen an seinen Produkten vorzunehmen und den Inhalt dieses Handbuchs zu ändern, ohne Personen oder Organisationen über solche Änderungen oder Verbesserungen informieren zu müssen. Unter [www.garmin.com](http://www.garmin.com) finden Sie aktuelle Updates sowie zusätzliche Informationen zur Verwendung dieses Produkts.

Garmin® und das Garmin Logo sind Marken von Garmin Ltd. oder deren Tochtergesellschaften und sind in den USA und anderen Ländern eingetragen. Diese Marken dürfen nur mit ausdrücklicher Genehmigung von Garmin verwendet werden.

Garmin Drive™, Garmin Express™ und myTrends™ sind Marken von Garmin Ltd. oder deren Tochtergesellschaften. Diese Marken dürfen nur mit ausdrücklicher Genehmigung von Garmin verwendet werden.

Android™ ist eine Marke von Google Inc. Apple® und Mac® sind Marken von Apple Inc. und sind in den USA und anderen Ländern eingetragen. Die Wortmarke Bluetooth® und die Logos sind Eigentum von Bluetooth SIG, Inc. und werden von Garmin ausschließlich unter Lizenz verwendet. Foursquare® ist in den USA und anderen Ländern eine Marke von Foursquare Labs, Inc. microSD<sup>®</sup> und das microSDHC Logo sind Marken von SD-3C, LLC. Tripadvisor® ist eine eingetragene Marke von TripAdvisor LLC. Windows®, Windows Vista® und Windows XP<sup>®</sup> sind in den USA und anderen Ländern eingetragene Marken der Microsoft Corporation.

## Inhaltsverzeichnis

## **[Erste Schritte...................................](#page-6-0) 1**

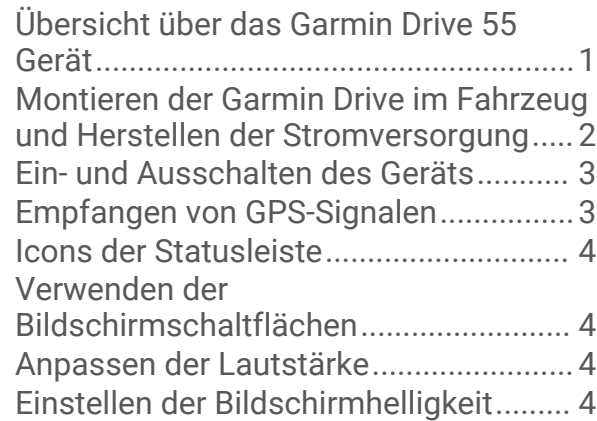

## **[Fahrerassistenzfunktionen und](#page-10-0)**

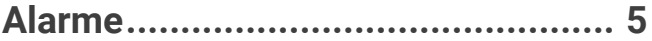

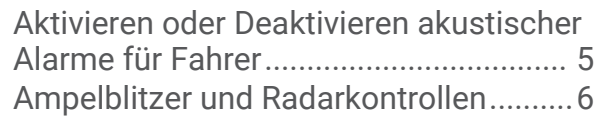

## **[Suchen und Speichern von](#page-11-0)**

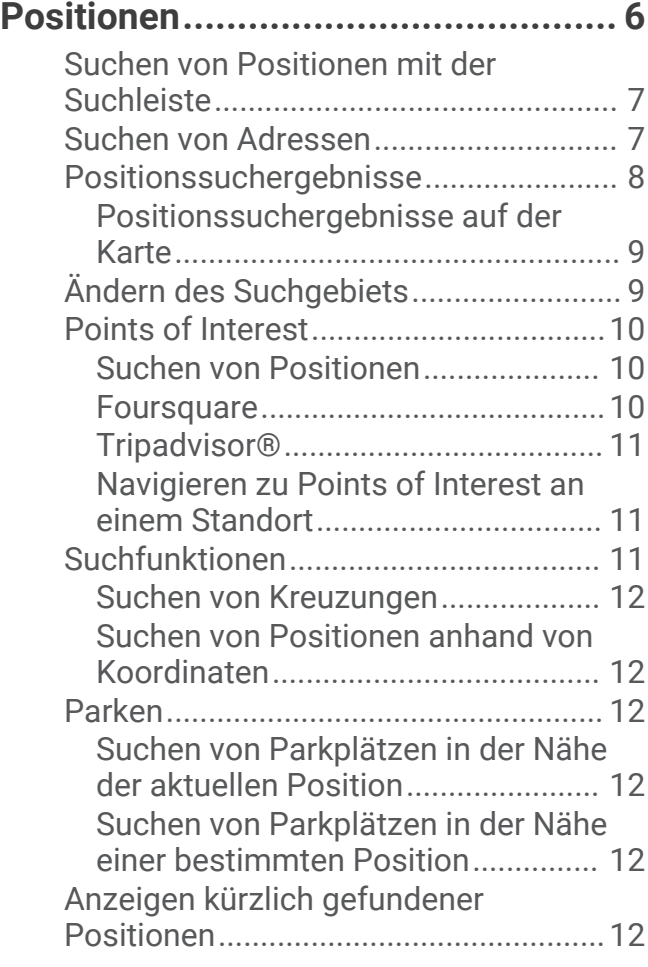

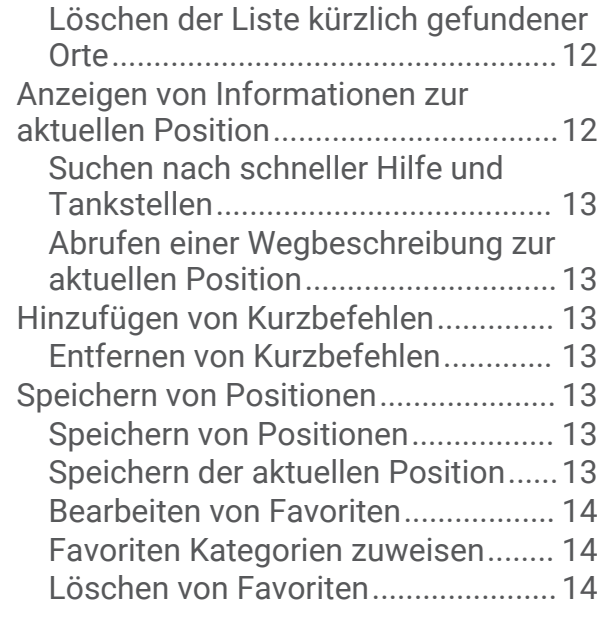

## **[Navigation zum Ziel........................14](#page-19-0)**

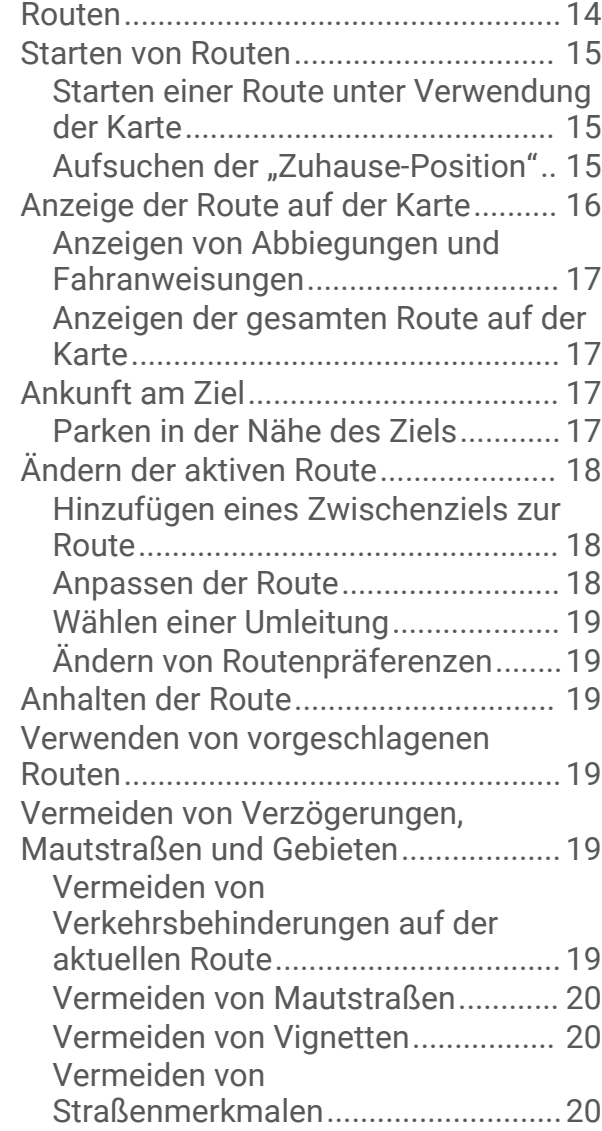

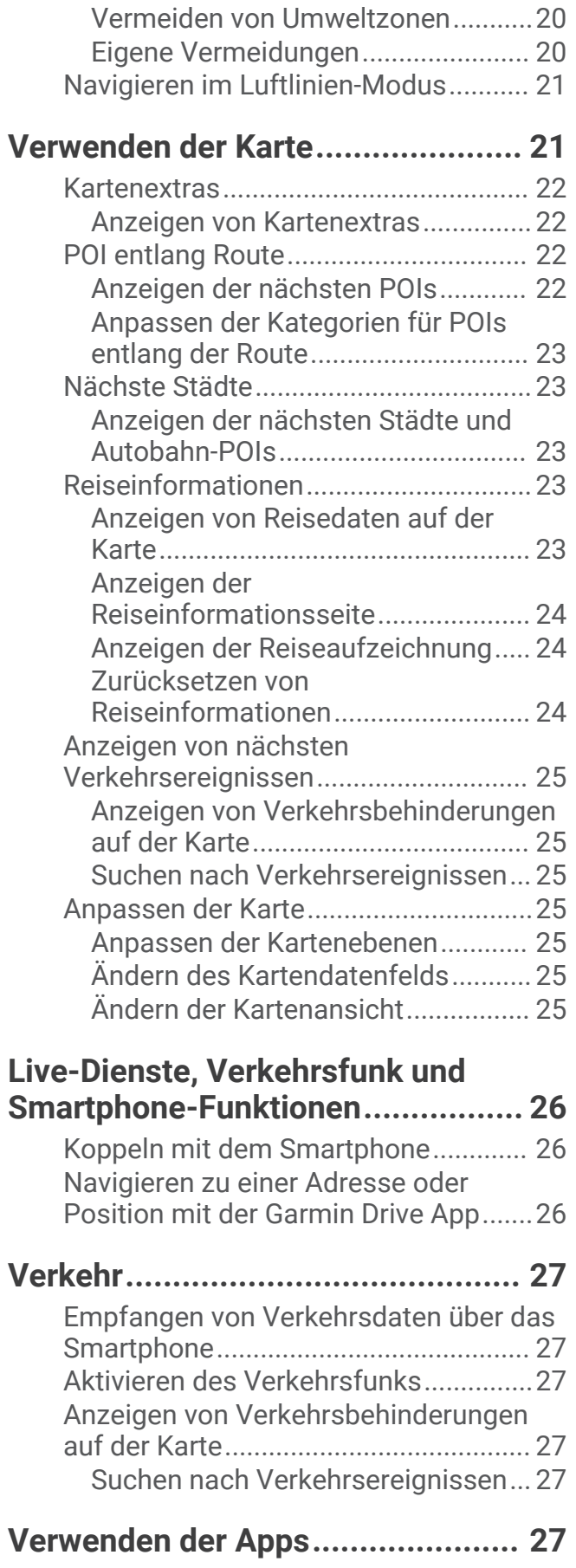

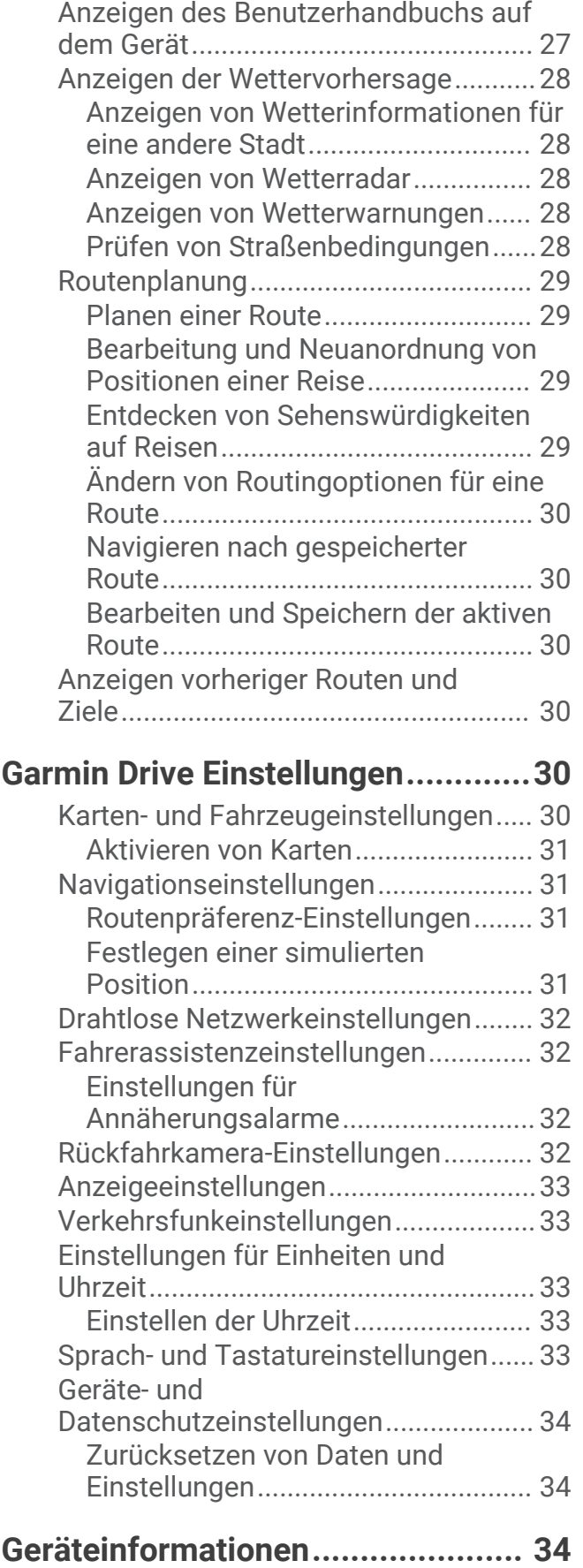

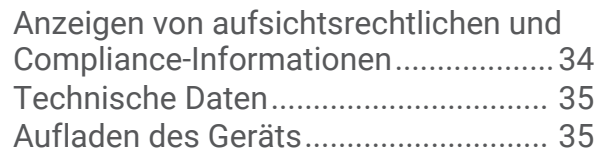

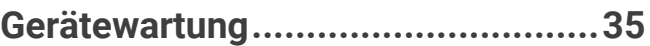

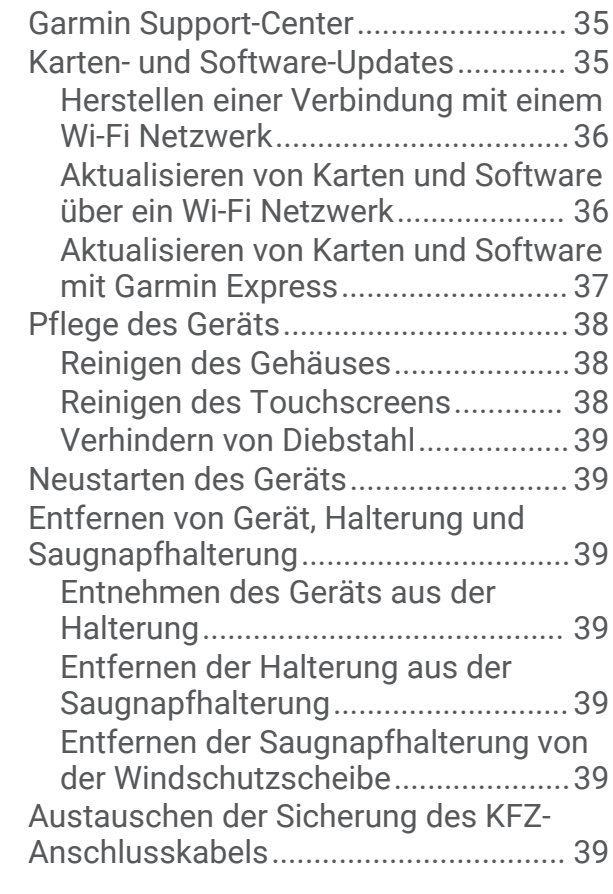

## **[Fehlerbehebung..............................40](#page-45-0)**

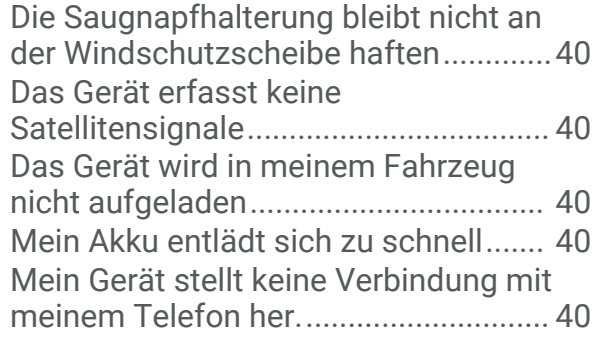

## **[Anhang...........................................41](#page-46-0)**

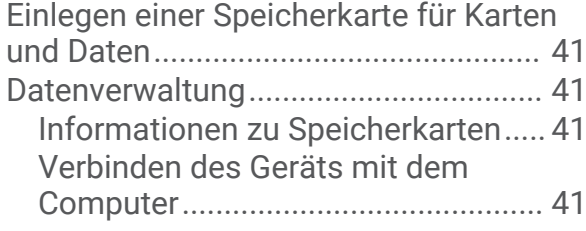

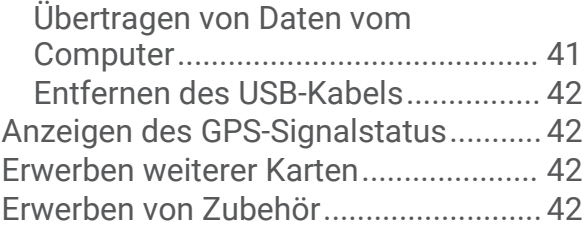

## Erste Schritte

#### **WARNUNG**

<span id="page-6-0"></span>Lesen Sie alle Produktwarnungen und sonstigen wichtigen Informationen der Anleitung "*Wichtige Sicherheitsund Produktinformationen"*, die dem Produkt beiliegt.

- Aktualisieren Sie die Karten und die Software des Geräts (*[Karten- und Software-Updates](#page-40-0)*, Seite 35).
- Bringen Sie das Gerät im Fahrzeug an, und schließen Sie es an die Stromversorgung an (*[Montieren der](#page-7-0)  [Garmin Drive im Fahrzeug und Herstellen der Stromversorgung](#page-7-0)*, Seite 2).
- Erfassen Sie GPS-Signale (*[Empfangen von GPS-Signalen](#page-8-0)*, Seite 3).
- Passen Sie die Lautstärke (*[Anpassen der Lautstärke](#page-9-0)*, Seite 4) und die Helligkeit der Anzeige an (*[Einstellen](#page-9-0) [der Bildschirmhelligkeit](#page-9-0)*, Seite 4).
- Navigieren Sie zu Ihrem Ziel (*[Starten von Routen](#page-20-0)*, Seite 15).

## Übersicht über das Garmin Drive 55 Gerät

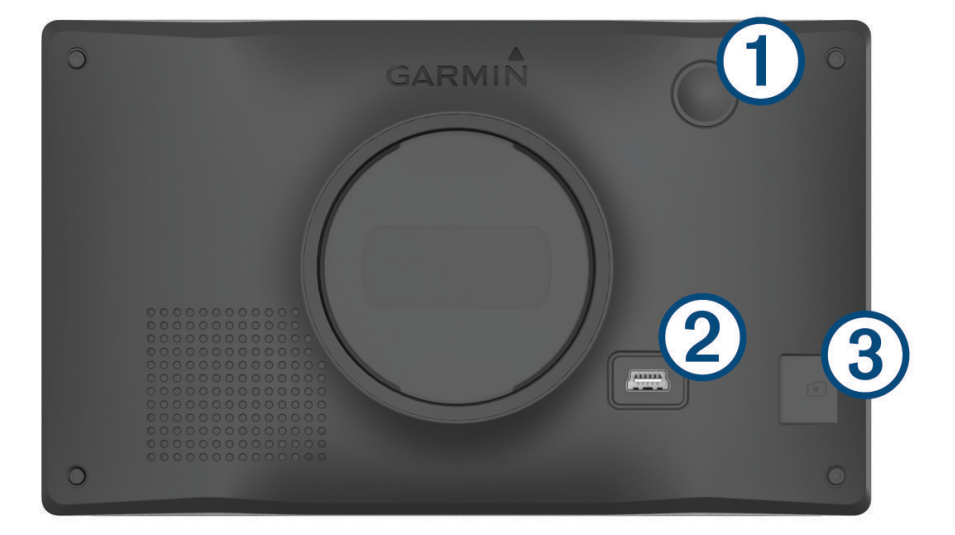

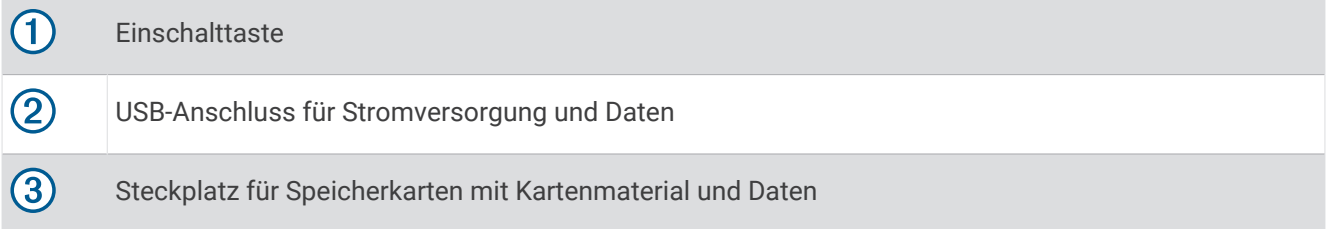

## <span id="page-7-0"></span>Montieren der Garmin Drive im Fahrzeug und Herstellen der Stromversorgung

#### **WARNUNG**

Dieses Produkt ist mit einem Lithium-Ionen-Akku ausgestattet. Vermeiden Sie Verletzungen oder Schäden infolge einer Überhitzung des Akkus, indem Sie das Gerät so lagern, dass es vor direkter Sonneneinstrahlung geschützt ist.

Laden Sie das Gerät auf, bevor Sie es im Akkubetrieb nutzen.

**1** Schließen Sie das KFZ-Anschlusskabel (1) an den USB-Anschluss des Geräts an.

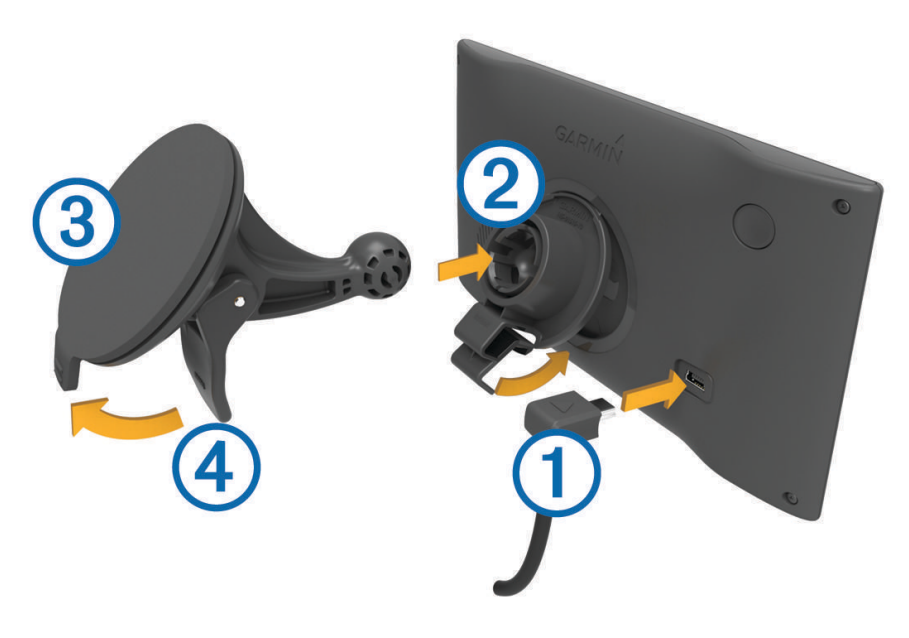

- **2** Drücken Sie die Halterung 2 in die Saugnapfhalterung 3, bis sie einrastet.
- **3** Setzen Sie die Saugnapfhalterung auf die Windschutzscheibe, und klappen Sie den Hebel  $\overline{4}$ ) in Richtung der Windschutzscheibe ein.
- **4** Setzen Sie die Lasche oben an der Halterung in die Kerbe an der Rückseite des Geräts ein.
- **5** Drücken Sie die Unterseite der Halterung in das Gerät ein, bis sie einrastet.
- **6** Schließen Sie das andere Ende des KFZ-Anschlusskabels an eine Stromquelle im Fahrzeug an.

## <span id="page-8-0"></span>Ein- und Ausschalten des Geräts

Schalten Sie das Gerät ein, indem Sie die Einschalttaste (1) drücken oder das Gerät mit der Stromversorgung verbinden.

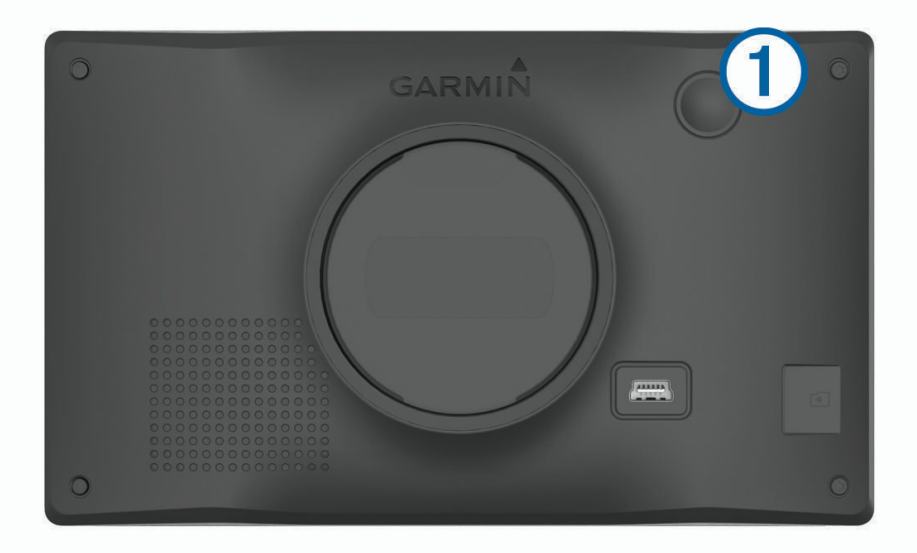

• Aktivieren Sie den Energiesparmodus des Geräts, indem Sie die Einschalttaste drücken, während das Gerät eingeschaltet ist.

Im Energiesparmodus ist das Display ausgeschaltet und das Gerät verwendet sehr wenig Strom, ist jedoch sofort wieder betriebsfähig.

**TIPP:** Der Aufladevorgang läuft schneller ab, wenn Sie das Gerät während des Aufladens in den Energiesparmodus versetzen.

• Schalten Sie das Gerät vollständig aus, indem Sie die Einschalttaste so lange gedrückt halten, bis auf dem Display eine Meldung angezeigt wird. Wählen Sie die Option **Aus**.

Die Meldung wird nach fünf Sekunden angezeigt. Wenn Sie die Einschalttaste loslassen, bevor die Meldung angezeigt wurde, wechselt das Gerät in den Energiesparmodus.

## Empfangen von GPS-Signalen

Beim Einschalten des Navigationsgeräts muss der GPS-Empfänger Satellitendaten erfassen und die aktuelle Position bestimmen. Die zum Erfassen der Satellitensignale erfasste Zeit ist von verschiedenen Faktoren abhängig, u. a. davon, wie weit Sie sich von der Position entfernt haben, an der Sie das Navigationsgerät zuletzt verwendet haben, ob Sie eine ungehinderte Sicht zum Himmel haben und wie viel Zeit seit der letzten Verwendung des Navigationsgeräts vergangen ist. Wenn Sie das Navigationsgerät zum ersten Mal einschalten, kann die Satellitenerfassung mehrere Minuten dauern.

- **1** Schalten Sie das Gerät ein.
- **2** Warten Sie, während das Gerät Satelliten erfasst.
- **3** Begeben Sie sich bei Bedarf an eine Stelle, an der weder hohe Gebäude noch Bäume den Empfang stören.

Das Symbol in der Statusleiste zeigt die Stärke des Satellitensignals an. Wenn mindestens die Hälfte der Balken ausgefüllt angezeigt wird, ist das Gerät navigationsbereit.

## <span id="page-9-0"></span>Icons der Statusleiste

Die Statusleiste befindet sich oben im Hauptmenü. Die Icons der Statusleiste zeigen Informationen zu Funktionen des Geräts an. Sie können einige Icons auswählen, um Einstellungen zu ändern oder zusätzliche Informationen einzublenden.

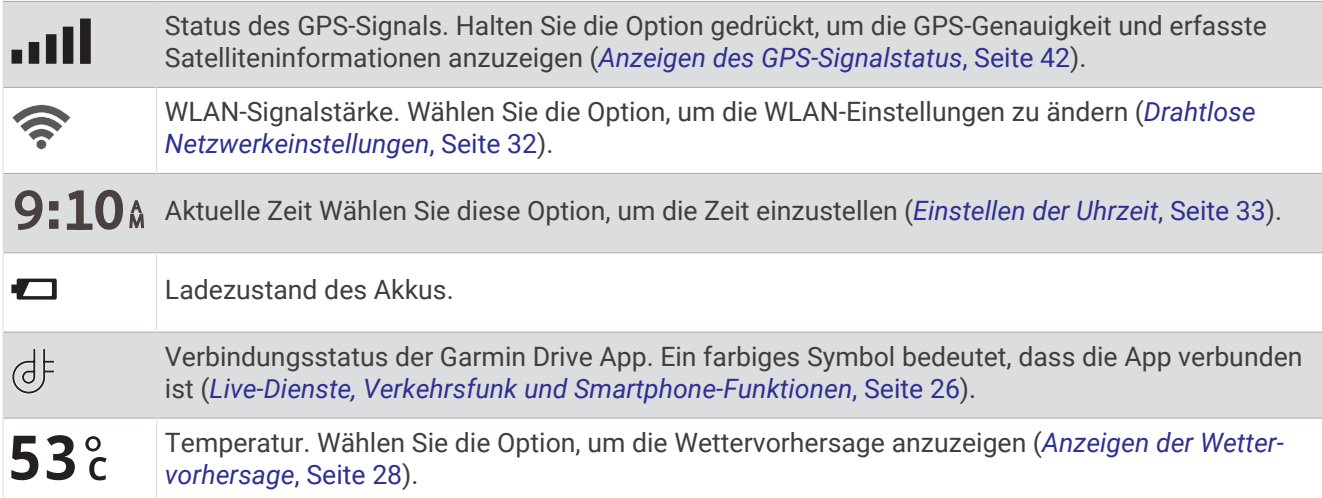

## Verwenden der Bildschirmschaltflächen

Mithilfe der Bildschirmschaltflächen können Sie auf dem Gerät durch Seiten, Menüs und Menüoptionen navigieren.

- Wählen Sie  $\sum$ , um zum vorherigen Menübildschirm zurückzukehren.
- $\cdot$  Halten Sie  $\bigcirc$  gedrückt, um schnell zum Hauptmenü zurückzukehren.
- Wählen Sie ♠ bzw. ♥, um Listen oder Menüs zu durchblättern.
- Halten Sie  $\blacktriangle$  bzw.  $\blacktriangledown$  gedrückt, um den Bildlauf zu beschleunigen.
- Wählen Sie  $\blacksquare$ um ein Kontextmenü mit Optionen für die aktuelle Seite anzuzeigen.

## Anpassen der Lautstärke

- **1** Wählen Sie **Lautstärke**.
- **2** Wählen Sie eine Option:
	- Passen Sie die Lautstärke mithilfe des Schiebereglers an.
	- Wählen Sie  $\mathbb{N}$ , um den Ton des Geräts stumm zu schalten.
	- Wählen Sie , um weitere Optionen anzuzeigen.

## Einstellen der Bildschirmhelligkeit

- **1** Wählen Sie **Einstellungen** > **Anzeige** > **Helligkeit**.
- **2** Passen Sie die Helligkeit mithilfe des Schiebereglers an.

## Fahrerassistenzfunktionen und Alarme

#### **ACHTUNG**

<span id="page-10-0"></span>Die Funktionen für Alarme für Fahrer und Tempolimits dienen ausschließlich Informationszwecken. Es liegt in Ihrer Verantwortung, jederzeit alle ausgeschilderten Tempolimits einzuhalten und sicher zu fahren. Garmin® ist nicht für Bußgelder oder Vorladungen verantwortlich, die Ihnen durch das Nichtbeachten geltender Verkehrsregeln und Verkehrsschilder entstehen.

Das Gerät bietet Funktionen, die die Sicherheit beim Fahren sowie die Effizienz erhöhen können, sogar in Gegenden, die Ihnen gut bekannt sind. Das Gerät gibt einen Signalton oder eine Nachricht aus und zeigt Informationen für jeden Alarm an. Sie können den Signalton für einige Arten von Fahreralarmen aktivieren oder deaktivieren. Nicht alle Alarme sind in allen Gebieten verfügbar.

- **Schulen**: Das Gerät gibt einen Ton aus und zeigt die Distanz zur und das Tempolimit (sofern verfügbar) für die nächste Schule bzw. den nächsten Schulbereich an.
- **Tempo reduzieren**: Das Gerät gibt einen Ton aus und zeigt die nächste Geschwindigkeitsbeschränkung an, damit Sie sich darauf vorbereiten können, das Tempo zu reduzieren.
- **Tempolimit überschritten**: Das Gerät gibt einen Ton aus und zeigt einen roten Rahmen um das Tempolimitsymbol an, wenn Sie das ausgeschilderte Tempolimit für die aktuelle Straße überschreiten.
- **Änderung des Tempolimits**: Das Gerät gibt einen Ton aus und zeigt das nächste Tempolimit an, damit Sie sich darauf vorbereiten können, das Tempo anzupassen.
- **Falsche Richtung auf Einbahnstraße**: Das Gerät gibt eine Nachricht aus und zeigt eine Vollbildwarnung an, wenn Sie auf einer Einbahnstraße in die falsche Richtung fahren. Die Seitenränder werden rot angezeigt, und oben auf der Seite bleibt ein Alarm eingeblendet, bis Sie die Einbahnstraße verlassen oder die Fahrtrichtung korrigieren.
- **Bahnübergang**: Das Gerät gibt einen Ton aus und zeigt die Distanz bis zum nächsten Bahnübergang an.
- **Achtung! Tiere**: Das Gerät gibt einen Ton aus und zeigt die Distanz bis zum nächsten Wildwechsel an.
- **Kurven**: Das Gerät gibt einen Ton aus und zeigt die Distanz bis zu einer Kurve in der Straße an.
- **Stockender Verkehr**: Das Gerät gibt einen Ton aus und zeigt die Distanz bis zum stockenden Verkehr an, wenn Sie sich stockendem Verkehr mit höherem Tempo nähern. Zur Verwendung dieser Funktion muss das Gerät Verkehrsinformationen empfangen (*Verkehr*[, Seite 27\)](#page-32-0).
- **Müdigkeitswarner**: Das Gerät gibt einen Ton aus und schlägt die nächsten Rastplätze vor, wenn Sie mehr als zwei Stunden ohne Pause unterwegs waren.

## Aktivieren oder Deaktivieren akustischer Alarme für Fahrer

Sie können den Signalton für einige Arten von Fahreralarmen aktivieren oder deaktivieren. Der visuelle Alarm wird auch dann angezeigt, wenn der Signalton deaktiviert ist.

- **1** Wählen Sie **Einstellungen** > **Fahrerassistenz** > **Informationen für Fahrer**.
- **2** Aktivieren bzw. deaktivieren Sie das Kontrollkästchen neben den einzelnen Alarmen.

## <span id="page-11-0"></span>Ampelblitzer und Radarkontrollen

#### *HINWEIS*

Garmin ist nicht für die Zuverlässigkeit einer Rotlicht- oder Radar-Info-Datenbank verantwortlich und übernimmt auch keinerlei Verantwortung für Folgen, die aus der Verwendung einer Rotlicht- oder Radar-Info-Datenbank entstehen.

**HINWEIS:** Diese Funktion ist nicht für alle Regionen oder Produktmodelle verfügbar.

Für einige Gebiete und Produktmodelle sind Informationen zu den Standorten von Ampelblitzern und Radarkontrollen verfügbar. Das Gerät warnt Sie, wenn Sie sich einer gemeldeten Radarkontrolle oder einem Ampelblitzer nähern.

- In einigen Gebieten kann das Gerät Live-Daten zu Ampelblitzern und Radarkontrollen empfangen, wenn es mit einem Smartphone verbunden ist, auf dem die Garmin Drive App ausgeführt wird.
- Aktualisieren Sie mit der Software Garmin Express® [\(garmin.com/express\)](http://garmin.com/express) die auf dem Gerät gespeicherte Radar-Info-Datenbank. Sie sollten das Gerät regelmäßig aktualisieren, um immer aktuelle Radar-Infos zu erhalten.
- Damit Ihre Datenbank für Ampelblitzer und Radarkontrollen auf dem aktuellen Stand ist, muss das Gerät über ein aktives Abonnement verfügen, um Radar-Info-Daten herunterzuladen und zu speichern. Besuchen Sie [garmin.com/speedcameras](http://garmin.com/speedcameras), um die Verfügbarkeit und Kompatibilität zu überprüfen, ein Abonnement oder ein einmaliges Update zu erwerben. Sie können jederzeit ein Abonnement für eine neue Region erwerben oder ein bestehendes Abonnement erweitern.

**HINWEIS:** In einigen Regionen umfassen einige Produkt-Bundles vorinstallierte Daten zu Ampelblitzern und Radarkontrollen mit Updates, für die kein Abonnement erforderlich ist.

## Suchen und Speichern von Positionen

Die auf dem Gerät geladenen Karten enthalten Points of Interest, z. B. Restaurants, Hotels, Autoservices und detaillierte Straßeninformationen. Das Menü Zieleingabe bietet verschiedene Möglichkeiten zum Durchsuchen, Suchen und Speichern von Informationen und unterstützt Sie so bei der Suche des Ziels.

Wählen Sie im Hauptmenü die Option **Zieleingabe**.

- Wählen Sie **Suchen**, um schnell nach allen Positionen auf dem Gerät zu suchen (*[Suchen von Positionen mit](#page-12-0)  [der Suchleiste](#page-12-0)*, Seite 7).
- Wählen Sie **Adresse**, um nach einer Adresse zu suchen (*[Suchen von Adressen](#page-12-0)*, Seite 7).
- Wählen Sie **POIs**, um vorinstallierte Points of Interest nach Kategorie zu durchsuchen (*[Suchen von Positionen](#page-15-0)*, [Seite 10\)](#page-15-0).
- Wählen Sie neben dem aktuellen Suchgebiet die Option  $\blacklozenge$ , um in der Nähe einer anderen Stadt oder eines anderen Gebiets zu suchen (*[Ändern des Suchgebiets](#page-14-0)*, Seite 9).
- Wählen Sie **Favoriten**, um Favoriten anzuzeigen und zu bearbeiten (*[Speichern von Positionen](#page-18-0)*, Seite 13).
- Wählen Sie **Kürzlich**, um Positionen anzuzeigen, die Sie kürzlich in den Suchergebnissen ausgewählt haben (*[Anzeigen kürzlich gefundener Positionen](#page-17-0)*, Seite 12).
- Wählen Sie **Foursquare®**, um Foursquare® Points of Interest zu durchsuchen und dort einzuchecken (*[Suchen](#page-15-0)  [nach Foursquare POIs \(Points of Interest\)](#page-15-0)*, Seite 10).
- Wählen Sie **Koordinaten**, um zu bestimmten geografischen Koordinaten zu navigieren (*[Suchen von Positionen](#page-17-0) [anhand von Koordinaten](#page-17-0)*, Seite 12).

## <span id="page-12-0"></span>Suchen von Positionen mit der Suchleiste

Suchen Sie mithilfe der Suchleiste nach Positionen, indem Sie eine Kategorie, den Namen eines Unternehmens, eine Adresse oder eine Stadt eingeben.

- **1** Wählen Sie **Zieleingabe**.
- **2** Wählen Sie in der Suchleiste die Option **Suchen**.
- **3** Geben Sie den Suchbegriff ganz oder teilweise ein.

Unterhalb der Suchleiste werden Suchbegriffe vorgeschlagen.

- **4** Wählen Sie eine Option:
	- Suchen Sie nach einem Typ von Points of Interest, indem Sie den Namen einer Kategorie eingeben (z. B. "Kinos").
	- Suchen Sie namentlich nach Points of Interest, indem Sie Namen ganz oder teilweise eingeben.
	- Suchen Sie nach einer Adresse in der Nähe, indem Sie den Straßennamen und die Hausnummer eingeben.
	- Suchen Sie nach einer Adresse in einer anderen Stadt, indem Sie den Straßennamen, die Hausnummer, die Stadt und das Land eingeben.
	- Suchen Sie nach einer Stadt, indem Sie die Stadt und jeweils das Bundesland, die Provinz oder das Land eingeben.
	- Suchen Sie nach Koordinaten, indem Sie die Breiten- und Längengrade eingeben.
- **5** Wählen Sie eine Option:
	- Suchen Sie nach einem vorgeschlagenen Suchbegriff, indem Sie den Begriff auswählen.
	- Suchen Sie nach dem eingegebenen Text, indem Sie  $\mathsf Q$  auswählen.
- **6** Wählen Sie bei Bedarf eine Position aus.

## Suchen von Adressen

**HINWEIS:** Die Reihenfolge der Schritte ändert sich möglicherweise abhängig von den auf dem Gerät geladenen Kartendaten.

- **1** Wählen Sie **Zieleingabe**.
- 2 Wählen Sie bei Bedarf die Option ♥ Suche bei:, um in der Nähe einer anderen Stadt oder eines anderen Gebiets zu suchen.
- **3** Wählen Sie **Adresse**.
- **4** Folgen Sie den Anweisungen auf dem Display, um Adressinformationen einzugeben.
- **5** Wählen Sie die gewünschte Adresse aus.

## <span id="page-13-0"></span>Positionssuchergebnisse

Standardmäßig werden die Positionssuchergebnisse in einer Liste angezeigt, wobei die nächstgelegene Position oben aufgeführt ist. Sie können nach unten blättern, um weitere Ergebnisse anzuzeigen.

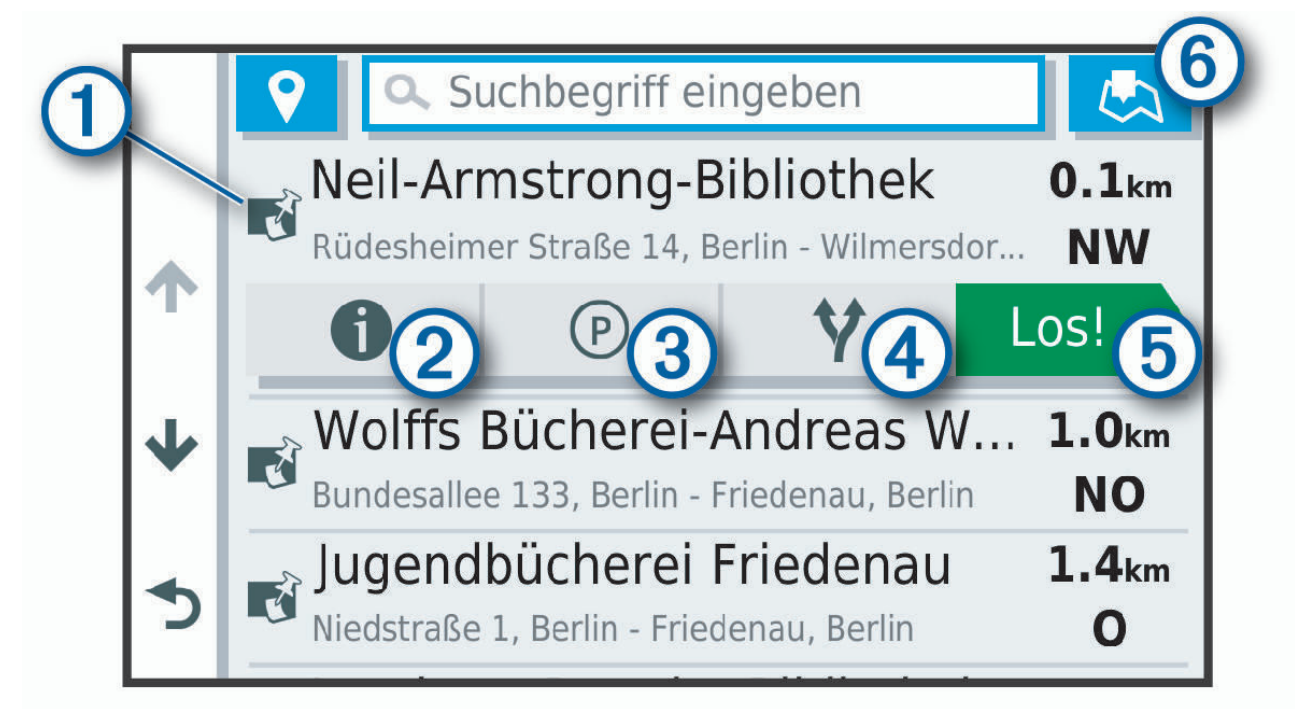

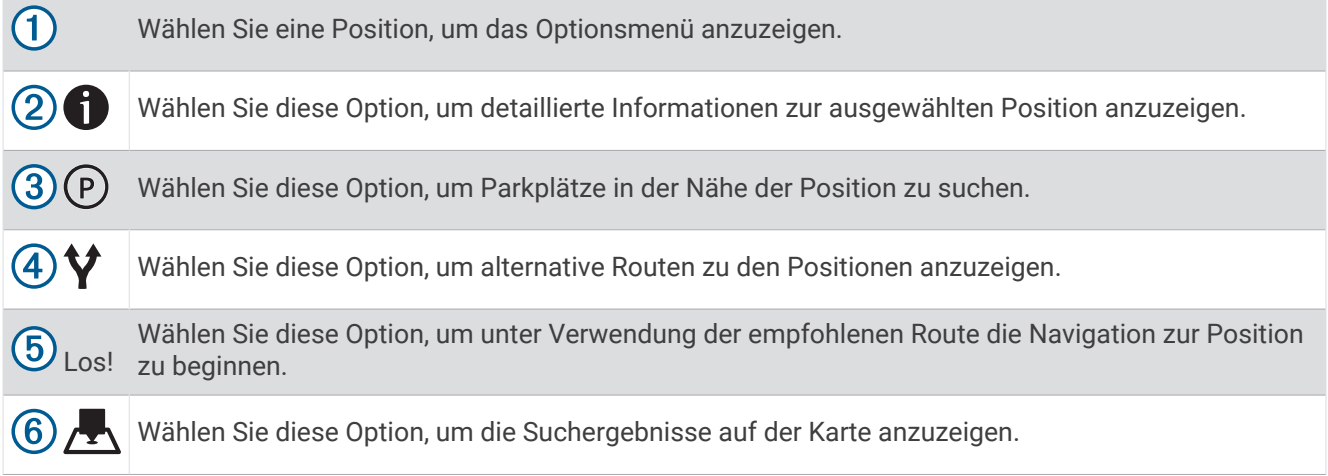

#### <span id="page-14-0"></span>Positionssuchergebnisse auf der Karte

Sie können die Ergebnisse einer Positionssuche auf der Karte anstelle in einer Liste anzeigen.

Wählen Sie in den Positionssuchergebnissen die Option . Die nächstgelegene Position wird in der Mitte der Karte angezeigt. Grundlegende Informationen zur ausgewählten Position werden unten auf der Karte angezeigt.

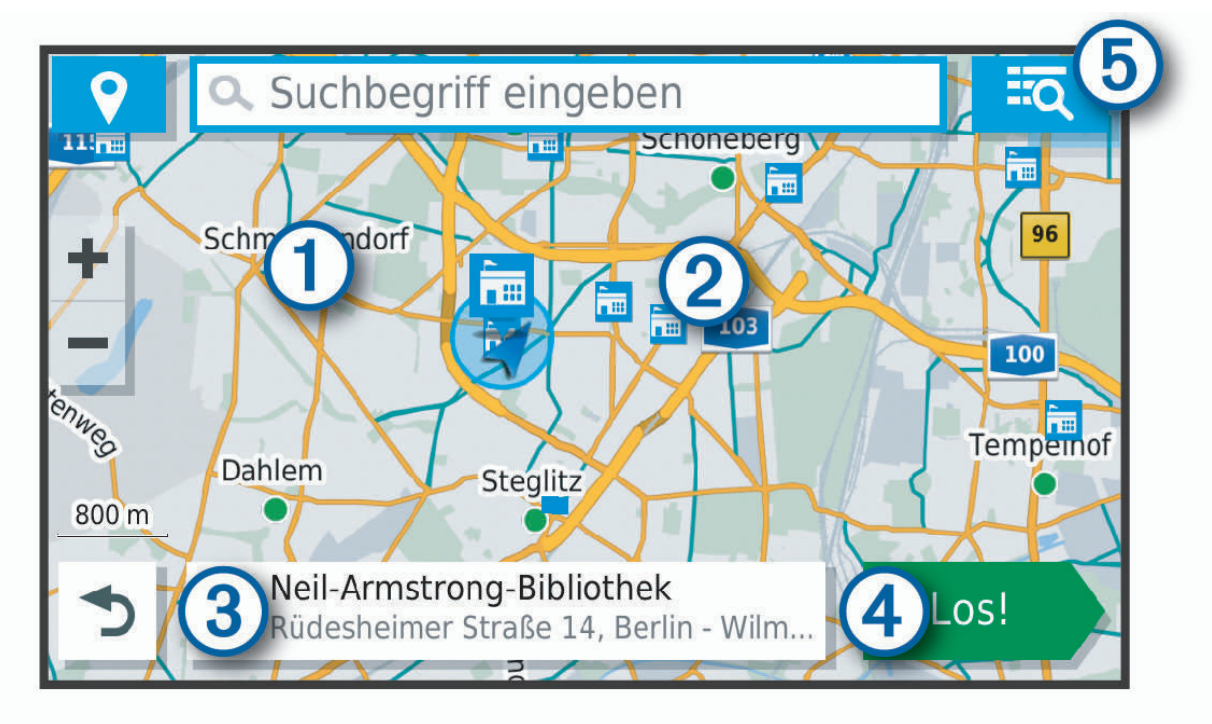

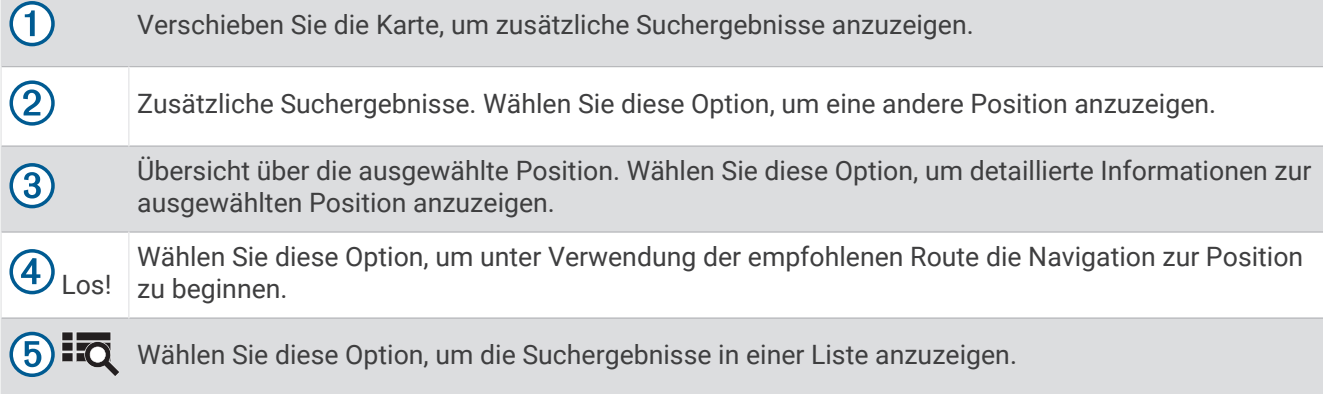

## Ändern des Suchgebiets

Das Gerät führt die Suche standardmäßig in der Nähe der aktuellen Position durch. Sie können auch andere Gebiete durchsuchen. Beispielsweise können Sie in der Nähe des Ziels bzw. einer anderen Stadt oder entlang der aktiven Route suchen.

- **1** Wählen Sie **Zieleingabe**.
- 2 Wählen Sie .
- **3** Wählen Sie eine Option.

## <span id="page-15-0"></span>Points of Interest

#### *HINWEIS*

Sie sind dafür verantwortlich, geltende Regeln, Gesetze oder Vorschriften bezüglich Points of Interest zu verstehen und einzuhalten.

Ein Point of Interest ist ein Ort, der für Sie eventuell hilfreich oder von Interesse ist. Points of Interest sind in Kategorien eingeteilt und können beliebte Reiseziele wie Tankstellen, Restaurants, Hotels und Unterhaltungsstätten umfassen.

#### Suchen von Positionen

- **1** Wählen Sie **Zieleingabe**.
- **2** Wählen Sie eine Kategorie, oder wählen Sie **POIs**.
- **3** Wählen Sie bei Bedarf eine Unterkategorie.
- **4** Wählen Sie ein Ziel aus.

#### Suchen innerhalb von Kategorien

Nachdem Sie eine Suche nach einem Point of Interest durchgeführt haben, wird für einige Kategorien ggf. eine Liste für die Schnellsuche mit den letzten vier ausgewählten Zielen angezeigt.

- **1** Wählen Sie **Zieleingabe** > **POIs**.
- **2** Wählen Sie eine Kategorie.
- **3** Wählen Sie eine Option:
	- Wählen Sie aus der Liste für die Schnellsuche am rechten Seitenrand ein Ziel aus. Die Liste für die Schnellsuche enthält die kürzlich gefundenen Positionen der ausgewählten Kategorie.
	- Wählen Sie bei Bedarf eine Unterkategorie und anschließend ein Ziel.

#### **Foursquare**

#### *HINWEIS*

Garmin ist nicht für die Richtigkeit oder Aktualität der von Foursquare bereitgestellten Informationen verantwortlich.

Sie sind dafür verantwortlich, geltende Regeln, Gesetze oder Vorschriften bezüglich Points of Interest zu verstehen und einzuhalten.

Foursquare ist ein positionsabhängiges soziales Netzwerk. Auf dem Gerät sind Millionen von Points of Interest von Foursquare vorinstalliert. Diese sind in den Positionssuchergebnissen durch das Foursquare Logo gekennzeichnet.

#### Suchen nach Foursquare POIs (Points of Interest)

Sie können nach Foursquare POIs (Points of Interest) suchen, die auf dem Gerät geladen sind.

Wählen Sie **Zieleingabe** > **Foursquare®**.

#### Anzeigen von Foursquare Positionsdetails

Sie können Foursquare Positionsdaten und Bewertungen von Benutzern anzeigen.

- **1** Wählen Sie in den Positionssuchergebnissen einen Foursquare POI (Point of Interest) aus.
- **2** Wählen Sie **n**.

#### <span id="page-16-0"></span>Tripadvisor<sup>®</sup>

#### *HINWEIS*

Garmin ist nicht für die Zuverlässigkeit oder Aktualität der Tripadvisor Informationen verantwortlich.

Sie sind dafür verantwortlich, geltende Regeln, Gesetze oder Vorschriften bezüglich Points of Interest zu verstehen und einzuhalten.

Das Gerät umfasst Tripadvisor Reisebewertungen. Tripadvisor Bewertungen werden automatisch in der Suchergebnisliste für Restaurants, Hotels und Sehenswürdigkeiten angezeigt. Sie können auch nach Tripadvisor POIs in der Nähe suchen und sie nach Distanz oder Beliebtheit sortieren.

#### Suchen nach Tripadvisor POIs (Points of Interest)

- **1** Wählen Sie **Zieleingabe** > **POIs** > **TripAdvisor**.
- **2** Wählen Sie eine Kategorie.

Für die ausgewählte Kategorie wird eine Liste von Tripadvisor POIs in der Nähe angezeigt.

**3** Wählen Sie **Ergebnisse sortieren**, um die Suchergebnisse nach Distanz oder Beliebtheit zu sortieren (optional).

#### Navigieren zu Points of Interest an einem Standort

**HINWEIS:** Diese Funktion ist evtl. nicht in allen Gebieten oder für alle Produktmodelle verfügbar.

Sie können eine Route zu einem Point of Interest (POI) in einem größeren Komplex erstellen, z. B. zu einem Geschäft in einem Einkaufszentrum oder zu einem bestimmten Terminal am Flughafen.

- **1** Wählen Sie **Zieleingabe** > **Suchen**.
- **2** Wählen Sie eine Option:
	- Suchen Sie nach dem Standort, indem Sie dessen Namen oder Adresse eingeben. Wählen Sie dann  $\mathsf Q_r$ und fahren Sie mit Schritt 3 fort.
	- Suchen Sie nach dem POI, indem Sie den Namen des POI eingeben. Wählen Sie dann  $\mathsf Q$ , und fahren Sie mit Schritt 5 fort.
- **3** Wählen Sie den Standort aus.

Unter dem Standort wird eine Liste mit Kategorien angezeigt, z. B. Restaurants, Autovermietungen oder Terminals.

- **4** Wählen Sie eine Kategorie.
- **5** Wählen Sie den POI und dann die Option **Los!**.

Das Gerät erstellt eine Route zum Parkplatz oder Eingang des Standorts in der Nähe des POI. Wenn Sie am Ziel ankommen, zeigt eine Zielflagge den empfohlenen Parkplatz an. Ein Punkt mit entsprechender Bezeichnung kennzeichnet die Position des POI am Standort.

#### Erkunden von Standorten

**HINWEIS:** Diese Funktion ist evtl. nicht in allen Gebieten oder für alle Produktmodelle verfügbar.

Sie können eine Liste aller Points of Interest an einem Standort anzeigen.

- **1** Wählen Sie einen Standort aus.
- **2** Wählen Sie > **Diesen Ort erkunden**.

#### Suchfunktionen

Mit Suchfunktionen können Sie nach bestimmten Arten von Positionen suchen, indem Sie auf Anweisungen auf dem Bildschirm reagieren.

#### <span id="page-17-0"></span>Suchen von Kreuzungen

Sie können nach Kreuzungen zweier Straßen, Autobahnen oder anderer Straßen suchen.

- **1** Wählen Sie **Zieleingabe** > **POIs** > **Kreuzungen**.
- **2** Folgen Sie den angezeigten Anweisungen, um Straßeninformationen einzugeben.
- **3** Wählen Sie die Kreuzung.

#### Suchen von Positionen anhand von Koordinaten

Sie können durch die Eingabe von Breiten- und Längengraden nach einer Position suchen.

- **1** Wählen Sie **Zieleingabe** > **Koordinaten**.
- 2 Wählen Sie bei Bedarf die Option , und ändern Sie das Koordinatenformat oder das Kartenbezugssystem.
- **3** Geben Sie die Breiten- und Längengrade ein.
- **4** Wählen Sie **Auf Karte zeigen**.

## Parken

#### Suchen von Parkplätzen in der Nähe der aktuellen Position

- **1** Wählen Sie **Zieleingabe** > **POIs** > **Parken**.
- **2** Wählen Sie eine Parkmöglichkeit.
- **3** Wählen Sie **Los!**.

#### Suchen von Parkplätzen in der Nähe einer bestimmten Position

- **1** Wählen Sie **Zieleingabe**.
- **2** Suchen Sie nach einer Position.
- **3** Wählen Sie in den Positionssuchergebnissen eine Position aus.
- $4$  Wählen Sie  $(P)$ .

Es wird eine Liste von Parkplätzen in der Nähe der ausgewählten Position angezeigt.

- **5** Wählen Sie eine Parkmöglichkeit.
- **6** Wählen Sie **Los!**.

## Anzeigen kürzlich gefundener Positionen

Im Gerät wird ein Verlauf der letzten 50 gefundenen Positionen gespeichert. Wählen Sie **Zieleingabe** > **Kürzlich**.

#### Löschen der Liste kürzlich gefundener Orte

Wählen Sie **Zieleingabe** > **Kürzlich** > > **Löschen** > **Ja**.

## Anzeigen von Informationen zur aktuellen Position

Auf der Seite "Wo bin ich?" können Sie Informationen zur aktuellen Position anzeigen. Diese Funktion ist sehr hilfreich, falls Sie einer Notrufzentrale Ihren Standort mitteilen müssen.

Wählen Sie auf der Karte das Fahrzeug aus.

#### <span id="page-18-0"></span>Suchen nach schneller Hilfe und Tankstellen

Sie können die Seite "Wo bin ich?" verwenden, um nach Kliniken, Polizeistationen und Tankstellen in der Nähe zu suchen.

- **1** Wählen Sie auf der Karte das Fahrzeug aus.
- **2** Wählen Sie **Kliniken**, **Polizei** oder **Tanken**.

**HINWEIS:** Einige Servicekategorien sind nicht in allen Gebieten verfügbar.

In einer Liste werden die Positionen der gewählten Services angezeigt, wobei die nächstgelegenen Positionen oben aufgeführt sind.

- **3** Wählen Sie eine Position.
- **4** Wählen Sie eine Option:
	- Wählen Sie **Los!**, um zur Position zu navigieren.
	- Wählen Sie  $\bigoplus$ , um die Telefonnummer und andere Positionsdetails anzuzeigen.

#### Abrufen einer Wegbeschreibung zur aktuellen Position

Wenn Sie einer anderen Person mitteilen möchten, wie ihre aktuelle Position zu erreichen ist, kann das Gerät eine Wegbeschreibung ausgeben.

- **1** Wählen Sie auf der Karte das Fahrzeug aus.
- **2** Wählen Sie > **Weg zu mir von…**.
- **3** Wählen Sie eine Startposition.
- **4** Wählen Sie **OK**.

## Hinzufügen von Kurzbefehlen

Sie können dem Menü Zieleingabe Kurzbefehle hinzufügen. Ein Kurzbefehl kann auf eine Position, eine Kategorie oder eine Suchfunktion verweisen.

Das Menü Zieleingabe kann bis zu 36 Symbole für Kurzbefehle umfassen.

- **1** Wählen Sie **Zieleingabe** > **Kurzbefehl hinzufügen**.
- **2** Wählen Sie ein Element.

#### Entfernen von Kurzbefehlen

- **1** Wählen Sie **Zieleingabe** > > **Kurzbefehl(e) entfernen**.
- **2** Wählen Sie einen Kurzbefehl aus, den Sie entfernen möchten.
- **3** Wählen Sie den Kurzbefehl erneut aus, um den Vorgang zu bestätigen.
- **4** Wählen Sie **Fertig**.

## Speichern von Positionen

#### Speichern von Positionen

- **1** Suchen Sie nach einer Position (*[Suchen von Positionen](#page-15-0)*, Seite 10).
- **2** Wählen Sie in den Suchergebnissen eine Position aus.
- **3** Wählen Sie > **Speichern**.
- **4** Geben Sie einen Namen ein, und wählen Sie **Fertig**.

#### Speichern der aktuellen Position

- **1** Wählen Sie auf der Kartenseite das Fahrzeug-Icon.
- **2** Wählen Sie **Speichern**.
- **3** Geben Sie einen Namen ein, und wählen Sie **Fertig**.
- **4** Wählen Sie **OK**.

#### <span id="page-19-0"></span>Bearbeiten von Favoriten

- **1** Wählen Sie **Zieleingabe** > **Favoriten**.
- **2** Wählen Sie bei Bedarf eine Kategorie.
- **3** Wählen Sie einen Favoriten.
- 4 Wählen Sie
- **5** Wählen Sie > **Bearbeiten**.
- **6** Wählen Sie eine Option:
	- Wählen Sie **Name**.
	- Wählen Sie **Telefonnummer**.
	- Wählen Sie **POIs**, um dem Favoriten Kategorien zuzuweisen.
	- Wählen Sie **Icon ändern**, um das Symbol zu ändern, mit dem der Favorit auf einer Karte markiert wird.
- **7** Bearbeiten Sie die Informationen.
- **8** Wählen Sie **Fertig**.

#### Favoriten Kategorien zuweisen

Sie können benutzerdefinierte POIs hinzufügen, um Favoriten zu organisieren.

**HINWEIS:** POIs werden im Favoritenmenü angezeigt, nachdem Sie mindestens 12 Positionen gespeichert haben.

- **1** Wählen Sie **Zieleingabe** > **Favoriten**.
- **2** Wählen Sie einen Favoriten.
- **3** Wählen Sie
- **4** Wählen Sie > **Bearbeiten** > **POIs**.
- **5** Geben Sie einen oder mehrere Kategoriennamen ein. Trennen Sie diese durch Komma voneinander.
- **6** Wählen Sie bei Bedarf einen vorgeschlagenen POI.
- **7** Wählen Sie **Fertig**.

#### Löschen von Favoriten

**HINWEIS:** Gelöschte Favoriten können nicht wiederhergestellt werden.

- **1** Wählen Sie **Zieleingabe** > **Favoriten**.
- **2** Wählen Sie > **Favoriten löschen**.
- **3** Aktivieren Sie das Kontrollkästchen neben den zu löschenden Favoriten, und wählen Sie **Löschen**.

## Navigation zum Ziel

## Routen

Eine Route ist ein Weg von der aktuellen Position zu einem oder mehreren Zielen.

- Das Gerät berechnet eine empfohlene Route zum Ziel basierend auf den festgelegten Präferenzen, darunter Routenpräferenzen (*[Ändern von Routenpräferenzen](#page-24-0)*, Seite 19) und Vermeidungen (*[Vermeiden von](#page-24-0) [Verzögerungen, Mautstraßen und Gebieten](#page-24-0)*, Seite 19).
- Beginnen Sie schnell mit der Navigation, indem Sie die empfohlene Route verwenden, oder wählen Sie eine alternative Route (*[Starten von Routen](#page-20-0)*, Seite 15).
- Wenn Sie bestimmte Straßen verwenden oder vermeiden müssen, können Sie die Route anpassen (*[Anpassen](#page-23-0) [der Route](#page-23-0)*, Seite 18).
- Sie können einer Route mehrere Ziele hinzufügen (*[Hinzufügen eines Zwischenziels zur Route](#page-23-0)*, Seite 18).

## <span id="page-20-0"></span>Starten von Routen

- **1** Wählen Sie **Zieleingabe**, und suchen Sie nach einer Position (*[Suchen und Speichern von Positionen](#page-11-0)*, Seite 6).
- **2** Wählen Sie einen Favoriten.
- **3** Wählen Sie eine Option:
	- Wählen Sie **Los!**, um die Navigation auf der empfohlenen Route zu beginnen.
	- Wählen Sie  $\forall$  und dann eine Route, um eine alternative Route zu wählen. Alternative Routen werden rechts neben der Karte angezeigt.
	- Wählen Sie  $\forall$  > **Route bearbeiten**, und fügen Sie der Route Routenpunkte hinzu, um den Verlauf der Route zu bearbeiten (*[Anpassen der Route](#page-23-0)*, Seite 18).

Das Gerät berechnet eine Route zum Ziel, und führt Sie mithilfe von Sprachansagen und Informationen auf der Karte dorthin (*[Anzeige der Route auf der Karte](#page-21-0)*, Seite 16). Eine Vorschau der Hauptverkehrsstraßen der Route wird mehrere Sekunden lang am Rand der Karte angezeigt.

Falls Sie bei weiteren Zielen anhalten müssen, können Sie der Route diese Positionen hinzufügen (*[Hinzufügen](#page-23-0)  [eines Zwischenziels zur Route](#page-23-0)*, Seite 18).

#### Starten einer Route unter Verwendung der Karte

Sie können eine Route starten, indem Sie auf der Karte eine Position auswählen.

- **1** Wählen Sie **Karte**.
- **2** Verschieben Sie die Karte, und vergrößern Sie sie, um das Suchgebiet anzuzeigen.
- **3** Wählen Sie bei Bedarf die Option  $Q$ , um die angezeigten Points of Interest nach Kategorie zu filtern. Auf der Karte werden Positionsmarkierungen (**H**oder ein blauer Punkt) angezeigt.
- **4** Wählen Sie eine Option:
	- Wählen Sie eine Positionsmarkierung aus.
	- Wählen Sie einen Punkt aus, z. B. eine Straße, Kreuzung oder Adresse.
- **5** Wählen Sie **Los!**.

#### Aufsuchen der "Zuhause-Position"

Wenn Sie das erste Mal eine Route nach Hause starten, werden Sie vom Gerät zum Eingeben der Zuhause-Position aufgefordert.

- **1** Wählen Sie **Zieleingabe** > **Nach Hause**.
- **2** Geben Sie bei Bedarf die Zuhause-Position ein.

#### Bearbeiten der Zuhause-Position

- **1** Wählen Sie **Zieleingabe** > > **Zuhause eingeben**.
- **2** Geben Sie die Zuhause-Position ein.

## <span id="page-21-0"></span>Anzeige der Route auf der Karte

Während der Fahrt führt Sie das Gerät mithilfe von Sprachansagen und Informationen auf der Karte zu Ihrem Ziel. Anweisungen für die nächste Abbiegung oder Anschlussstelle sowie für andere Fahrmanöver werden oben auf der Karte eingeblendet.

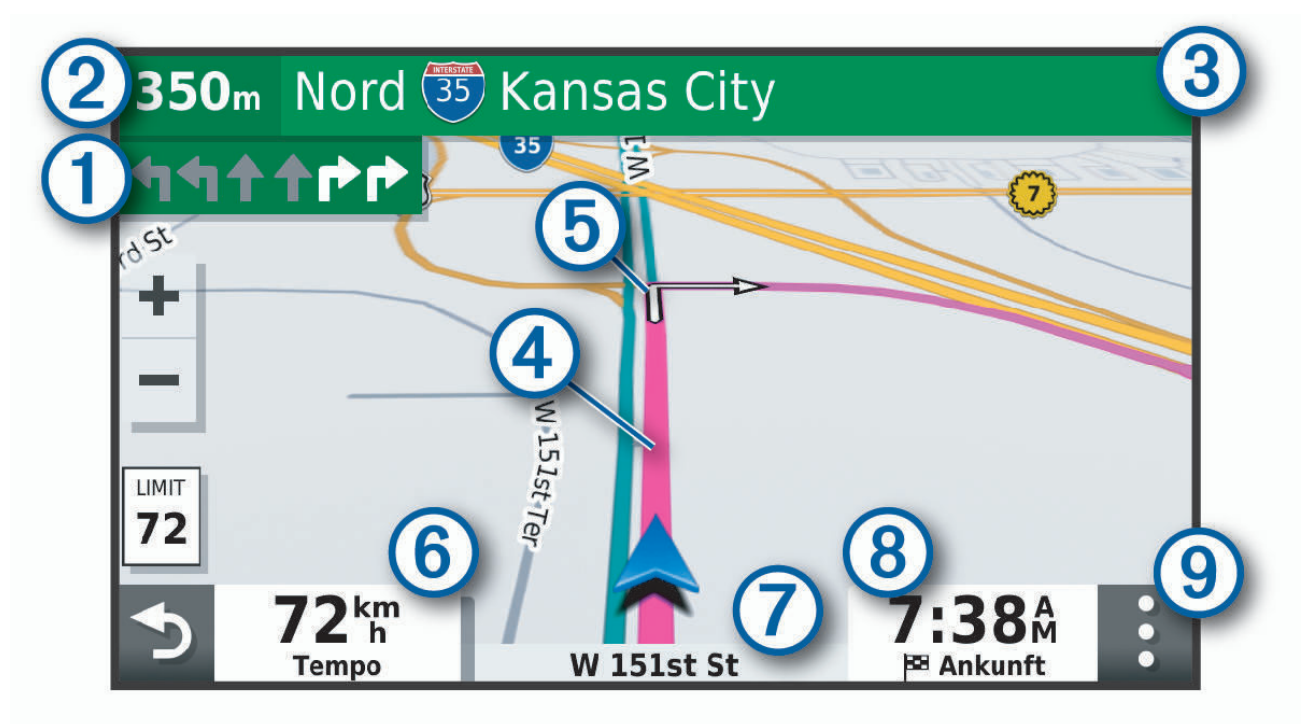

- Nächste Fahrtrichtungsänderung der Route. Zeigt die nächste Abbiegung, Anschlussstelle oder andere 1 Fahrtrichtungsänderung an sowie die Fahrspur, auf der Sie sich befinden sollten (sofern verfügbar).
- $(2)$ Distanz zur nächsten Fahrtrichtungsänderung.
- $\mathbf{3}$ Name der Straße oder Anschlussstelle für die Fahrtrichtungsänderung.
- $\boldsymbol{(4)}$ Auf der Karte markierte Route.
- Nächste Fahrtrichtungsänderung der Route. Pfeile auf der Karte kennzeichnen die Position der nächsten 5 Fahrtrichtungsänderungen.
- $(6)$ Fahrzeugtempo.
- (7) Name der Straße, auf der Sie unterwegs sind.
	- Voraussichtliche Ankunftszeit.
- **TIPP:** Sie können auf dieses Feld tippen, um die dort angezeigten Informationen zu ändern (*[Ändern des](#page-30-0)  [Kartendatenfelds](#page-30-0)*, Seite 25).
- (9) Kartenextras. Bietet Extras zum Anzeigen zusätzlicher Informationen zur Route und zur Umgebung.

#### <span id="page-22-0"></span>Anzeigen von Abbiegungen und Fahranweisungen

Beim Navigieren einer Route können Sie die nächsten Abbiegungen, Fahrspurwechsel oder andere Fahranweisungen für die Route anzeigen.

- **1** Wählen Sie auf der Karte eine Option:
	- Wählen Sie > **Abbiegungen**, um während der Navigation die nächsten Abbiegungen und Fahranweisungen anzuzeigen.

In den Kartenextras werden neben der Karte die nächsten vier Abbiegungen oder Fahranweisungen angezeigt. Die Liste wird beim Navigieren der Route automatisch aktualisiert.

- Wenn Sie sich die gesamte Liste der Abbiegungen und Fahranweisungen für die ganze Route ansehen möchten, wählen Sie oben auf der Karte die Textleiste aus.
- **2** Wählen Sie eine Abbiegung oder Fahranweisung (optional).

Es werden detaillierte Informationen angezeigt. Für Kreuzungen auf Hauptverkehrsstraßen wird evtl. die Kreuzungsansicht angezeigt, sofern diese verfügbar ist.

#### Anzeigen der gesamten Route auf der Karte

- **1** Wählen Sie beim Navigieren einer Route eine beliebige Stelle auf der Karte aus.
- 2 Wählen Sie ...

## Ankunft am Ziel

Wenn Sie sich dem Ziel nähern, stellt das Gerät Informationen zum Beenden der Route zur Verfügung.

- Das Symbol kennzeichnet die Position des Ziels auf der Karte, und per Sprachansage werden Sie darauf hingewiesen, dass Sie sich dem Ziel nähern.
- Wenn Sie sich einigen Zielen nähern, zeigt das Gerät automatisch eine Aufforderung an, nach Parkplätzen zu suchen. Wählen Sie Ja, um nach Parkplätzen in der Nähe zu suchen (*Parken in der Nähe des Ziels*, Seite 17).
- Wenn Sie am Ziel anhalten, beendet das Gerät automatisch die Route. Wenn das Gerät die Ankunft nicht automatisch erkennt, können Sie Stopp wählen, um die Route zu beenden.

#### Parken in der Nähe des Ziels

Das Gerät kann Ihnen bei der Parkplatzsuche in der Nähe des Ziels behilflich sein. Wenn Sie sich einigen Zielen nähern, zeigt das Gerät automatisch eine Aufforderung an, nach Parkplätzen zu suchen.

- **1** Wählen Sie eine Option:
	- Wählen Sie bei der Aufforderung des Geräts die Option **Ja**, um nach Parkplätzen in der Nähe zu suchen.
	- Falls das Gerät keine Parkplätze vorschlägt, wählen Sie **Zieleingabe** > **POIs** > **Parken** und anschließend > **dem Ziel**.
- **2** Wählen Sie eine Parkposition und dann die Option **Los!** > **Als nächsten Stopp hinzufügen**.

Das Gerät führt Sie zum Parkplatz.

## <span id="page-23-0"></span>Ändern der aktiven Route

#### Hinzufügen eines Zwischenziels zur Route

Damit Sie der Route eine Position hinzufügen können, müssen Sie auf einer Route navigieren (*[Starten von](#page-20-0) Routen*[, Seite 15](#page-20-0)).

Sie können Positionen im Verlauf oder am Ende der Route hinzufügen. Beispielsweise können Sie eine Tankstelle als nächstes Ziel der Route einfügen.

**TIPP:** Wenn Sie komplexe Routen mit mehreren Zielen oder zeitlich geplanten Zwischenstopps erstellen möchten, verwenden Sie die Routenplanung zum Planen und Speichern der Route (*[Planen einer Route](#page-34-0)*, [Seite 29\)](#page-34-0).

- **1** Wählen Sie auf der Karte die Option > **Zieleingabe**.
- **2** Suchen Sie nach einer Position (*[Suchen und Speichern von Positionen](#page-11-0)*, Seite 6).
- **3** Wählen Sie einen Favoriten.
- **4** Wählen Sie **Los!**.
- **5** Wählen Sie eine Option:
	- Wählen Sie **Als nächsten Stopp hinzufügen**, um die Position als nächstes Ziel der Route hinzuzufügen.
	- Wählen Sie **Als letzten Stopp hinzufügen**, um die Position am Ende der Route einzufügen.
	- Wählen Sie **Der Route hinzufügen**, um die Position hinzuzufügen und die Reihenfolge der Ziele in der Route anzupassen.

Das Gerät berechnet die Route neu, sodass sie die neue Position enthält, und führt Sie in der entsprechenden Reihenfolge zu den Zielen.

#### Anpassen der Route

Damit Sie Ihre Route anpassen können, müssen Sie eine Route starten (*[Starten von Routen](#page-20-0)*, Seite 15).

Sie können die Route manuell anpassen, um deren Verlauf zu ändern. Dies ermöglicht es Ihnen, die Route zu ändern, sodass eine bestimmte Straße verwendet wird oder sie durch ein bestimmtes Gebiet führt, ohne dass der Route ein Ziel hinzugefügt werden muss.

- **1** Wählen Sie eine beliebige Stelle auf der Karte aus.
- **2** Wählen Sie .

Das Gerät wechselt in den Modus zur Routenbearbeitung.

**3** Wählen Sie eine Position auf der Karte.

TIPP: Wählen Sie **+**, um die Kartenansicht zu vergrößern und eine genauere Position zu wählen.

Das Gerät berechnet die Route neu, sodass Sie die gewählte Position umfasst.

- **4** Wählen Sie bei Bedarf eine Option aus:
	- Fügen Sie der Route weitere Routenpunkte hinzu, indem Sie auf der Karte zusätzliche Positionen auswählen.
	- Entfernen Sie einen Routenpunkt, indem Sie  $\overline{\mathbf{N}}$  wählen.
- **5** Wenn Sie die Routenbearbeitung abgeschlossen haben, wählen Sie **Los!**.

#### <span id="page-24-0"></span>Wählen einer Umleitung

Sie können eine Umleitung für eine bestimmte Distanz oder Straße der Route wählen. Dies bietet sich an, wenn eine Baustelle auf der Route liegt, Straßen gesperrt oder die Straßenbedingungen schlecht sind.

**1** Wählen Sie auf der Karte die Option > **Route bearbeiten**.

**TIPP:** Wenn die Funktion Route bearbeiten nicht im Menü für Kartenextras enthalten ist, können Sie sie hinzufügen.

- **2** Wählen Sie eine Option:
	- Wählen Sie **Umleitung nach Distanz**, wenn Sie die Route für eine bestimmte Distanz umfahren möchten.
	- Wählen Sie **Vermeidung von Straße**, wenn Sie eine bestimmte Straße der Route umfahren möchten.
	- Wählen Sie **Umleitung**, um eine neue Route zu finden.

#### Ändern von Routenpräferenzen

- **1** Wählen Sie **Einstellungen** > **Navigation** > **Routenpräferenz**.
- **2** Wählen Sie eine Option:
	- Wählen Sie **Kürzere Zeit**, um Routen mit der kürzesten Fahrzeit zu berechnen, auch wenn die Strecke ggf. länger ist.
	- Wählen Sie **Luftlinie**, um Punkt-zu-Punkt-Routen (ohne Straßen) zu berechnen.
	- Wählen Sie **Kürzere Strecke**, um Routen mit der kürzesten Distanz zu berechnen, auch wenn die Fahrzeit ggf. länger ist.

## Anhalten der Route

Wählen Sie auf der Karte die Option  $\cdot$  > Stopp.

#### Verwenden von vorgeschlagenen Routen

Damit Sie diese Funktion verwenden können, müssen Sie mindestens eine Position speichern und die Funktion für Reisedaten aktivieren (*[Geräte- und Datenschutzeinstellungen](#page-39-0)*, Seite 34).

Unter Verwendung von myTrends™ sagt das Gerät Ihr Ziel basierend auf den Reisedaten, dem Wochentag und der Uhrzeit vorher. Wenn Sie mehrmals zu einem Favoriten gefahren sind, wird die Position möglicherweise in der Navigationsleiste auf der Karte zusammen mit der voraussichtlichen Fahrtzeit und Verkehrsinformationen angezeigt.

Wählen Sie die Navigationsleiste aus, um eine vorgeschlagene Route zur Position anzuzeigen.

## Vermeiden von Verzögerungen, Mautstraßen und Gebieten

#### Vermeiden von Verkehrsbehinderungen auf der aktuellen Route

Damit Sie Verkehrsbehinderungen vermeiden können, müssen Sie Verkehrsinformationen empfangen (*[Empfangen von Verkehrsdaten über das Smartphone](#page-32-0)*, Seite 27).

Standardmäßig optimiert das Gerät die Route, um Verkehrsbehinderungen automatisch zu vermeiden. Wenn Sie diese Option in den Verkehrsfunkeinstellungen deaktiviert haben (*[Verkehrsfunkeinstellungen](#page-38-0)*, Seite 33), können Sie Verkehrsbehinderungen manuell anzeigen und vermeiden.

- **1** Wählen Sie beim Navigieren einer Route die Option > **Verkehr**.
- **2** Wählen Sie **Alt. Route**, wenn diese Option verfügbar ist.
- **3** Wählen Sie **Los!**.

#### <span id="page-25-0"></span>Vermeiden von Mautstraßen

Das Gerät kann bei der Routenführung Gebiete vermeiden, in denen Mautgebühren fällig sind, z. B. Mautstraßen, Mautbrücken oder Gebiete mit zäh fließendem Verkehr. Falls es zur aktuellen Route keine vernünftigen Alternativen gibt, berechnet das Gerät dennoch eine Route, bei der Mautgebühren anfallen.

- **1** Wählen Sie **Einstellungen** > **Navigation**.
- **2** Wählen Sie eine Option:

**HINWEIS:** Das Menü ändert sich abhängig vom jeweiligen Gebiet und den Kartendaten auf dem Gerät.

- Wählen Sie **Mautstraßen**.
- Wählen Sie **Mautstraßen** > **Mautstraßen**.
- **3** Wählen Sie eine Option:
	- Wählen Sie **Immer fragen**, wenn Sie jedes Mal vor der Routenführung durch ein Mautgebiet zur Bestätigung aufgefordert werden möchten.
	- Wählen Sie **Vermeiden**, damit Mautgebiete immer vermieden werden.
	- Wählen Sie **Zulassen**, damit Mautgebiete immer zugelassen werden.
- **4** Wählen Sie **Speichern**.

#### Vermeiden von Vignetten

Falls die Kartendaten auf dem Gerät detaillierte Informationen zu Vignetten enthalten, können Sie für jedes Land Straßen vermeiden, auf denen Vignetten erforderlich sind.

**HINWEIS:** Diese Funktion ist nicht in allen Gebieten verfügbar.

- **1** Wählen Sie **Einstellungen** > **Navigation** > **Mautstraßen** > **Vignetten**.
- **2** Wählen Sie ein Land.
- **3** Wählen Sie eine Option:
	- Wählen Sie **Immer fragen**, damit Sie jedes Mal vor der Routenführung durch ein Gebiet mit Vignettenpflicht zur Bestätigung aufgefordert werden.
	- Wählen Sie **Vermeiden**, damit Straßen mit Vignettenpflicht immer vermieden werden.
	- Wählen Sie **Zulassen**, damit Straßen mit Vignettenpflicht immer zugelassen werden.
- **4** Wählen Sie **Speichern**.

#### Vermeiden von Straßenmerkmalen

- **1** Wählen Sie **Einstellungen** > **Navigation** > **Vermeidungen**.
- **2** Wählen Sie die Straßenmerkmale, die in Routen vermieden werden sollen, und wählen Sie **OK**.

#### Vermeiden von Umweltzonen

Das Gerät kann Gebiete mit umweltbedingten Beschränkungen und Emissionsbeschränkungen vermeiden, die evtl. für Ihr Fahrzeug gelten.

- **1** Wählen Sie **Einstellungen** > **Navigation** > **Umweltzonen**.
- **2** Wählen Sie eine Option:
	- Wählen Sie **Immer fragen**, wenn Sie jedes Mal vor der Routenführung durch eine Umweltzone zur Bestätigung aufgefordert werden möchten.
	- Wählen Sie **Vermeiden**, damit Umweltzonen immer vermieden werden.
	- Wählen Sie **Zulassen**, damit Umweltzonen immer zugelassen werden.
- **3** Wählen Sie **Speichern**.

#### Eigene Vermeidungen

Mithilfe von eigenen Vermeidungen können Sie bestimmte Gebiete und Straßenabschnitte auswählen, die vermieden werden sollen. Wenn das Gerät eine Route berechnet, vermeidet es diese Gebiete und Straßen. Sie werden nur in die Route aufgenommen, falls es keine vernünftige Alternative zur aktuellen Route gibt.

#### <span id="page-26-0"></span>Vermeiden von Straßen

- **1** Wählen Sie **Einstellungen** > **Navigation** > **Eigene Vermeidungen**.
- **2** Wählen Sie bei Bedarf die Option **Vermeidung hinzufügen**.
- **3** Wählen Sie **Straße**.
- **4** Wählen Sie den Startpunkt des Straßenabschnitts, den Sie vermeiden möchten, und wählen Sie **Weiter**.
- **5** Wählen Sie den Endpunkt des Straßenabschnitts, und wählen Sie **Weiter**.
- **6** Wählen Sie **Fertig**.

#### Vermeiden von Gebieten

- **1** Wählen Sie **Einstellungen** > **Navigation** > **Eigene Vermeidungen**.
- **2** Wählen Sie bei Bedarf die Option **Vermeidung hinzufügen**.
- **3** Wählen Sie **Gebiet**.
- **4** Wählen Sie die obere linke Ecke des zu vermeidenden Gebiets aus, und wählen Sie **Weiter**.
- **5** Wählen Sie die untere rechte Ecke des zu vermeidenden Gebiets aus, und wählen Sie **Weiter**. Das ausgewählte Gebiet wird auf der Karte schattiert angezeigt.
- **6** Wählen Sie **Fertig**.

#### Deaktivieren eigener Vermeidungen

Sie können eine eigene Vermeidung deaktivieren, ohne sie zu löschen.

- **1** Wählen Sie **Einstellungen** > **Navigation** > **Eigene Vermeidungen**.
- **2** Wählen Sie eine Vermeidung aus.
- **3** Wählen Sie > **Deaktivieren**.

#### Löschen eigener Vermeidungen

- **1** Wählen Sie **Einstellungen** > **Navigation** > **Eigene Vermeidungen**.
- **2** Wählen Sie eine Option:
	- Wenn Sie alle eigenen Vermeidungen löschen möchten, wählen Sie  $\overline{\mathbf{X}}$ .
	- Wenn Sie eine einzelne eigene Vermeidung löschen möchten, wählen Sie die Vermeidung und anschließend die Option > **Löschen**.

## Navigieren im Luftlinien-Modus

Wenn Sie beim Navigieren keinen Straßen folgen, können Sie den Luftlinien-Modus verwenden.

- **1** Wählen Sie **Einstellungen** > **Navigation**.
- **2** Wählen Sie **Routenpräferenz** > **Luftlinie** > **Speichern**.

Die nächste Route wird als gerade Linie zur Position berechnet.

## Verwenden der Karte

Sie können die Karte verwenden, um auf einer Route zu navigieren (*[Anzeige der Route auf der Karte](#page-21-0)*, Seite 16) oder eine Karte der Umgebung anzuzeigen, wenn keine Route aktiv ist.

- **1** Wählen Sie **Karte**.
- **2** Wählen Sie eine beliebige Stelle auf der Karte aus.
- **3** Wählen Sie eine Option:
	- Verschieben Sie die Karte, um sie nach links, rechts, oben oder unten zu ziehen.
	- Vergrößern bzw. verkleinern Sie die Ansicht, indem Sie  $\blacksquare$  bzw.  $\blacksquare$  wählen.
	- Wechseln Sie zwischen der Ansicht "Norden oben" und "3D", indem Sie  $\blacktriangle$  wählen.
	- Filtern Sie die angezeigten Points of Interest nach Kategorie, indem Sie  $\mathsf Q$  wählen.
	- Starten Sie eine Route, indem Sie auf der Karte eine Position und dann die Option **Los!** wählen (*[Starten](#page-20-0) [einer Route unter Verwendung der Karte](#page-20-0)*, Seite 15).

## <span id="page-27-0"></span>Kartenextras

Kartenextras bieten direkten Zugriff auf Informationen und Gerätefunktionen, während die Karte angezeigt wird. Wenn Sie eine Kartenextra-Funktion aktivieren, wird diese in einem Feld am Rand der Karte (Splitscreen) angezeigt.

**Stopp**: Stoppt die Navigation der aktiven Route.

**Route bearbeiten**: Ermöglicht es Ihnen, eine Umleitung zu fahren oder Positionen der Route zu überspringen (*[Ändern der aktiven Route](#page-23-0)*, Seite 18).

**Stumm schalten**: Schaltet die Hauptlautstärke stumm.

- **Nächste Städte**: Zeigt die nächsten Städte und POIs entlang der aktiven Route oder der Autobahn an (*[Nächste](#page-28-0) Städte*[, Seite 23\)](#page-28-0).
- **POI entlang Route**: Zeigt die nächsten POIs entlang der Route oder der Straße an, auf der Sie unterwegs sind (*POI entlang Route*, Seite 22).
- **Verkehr**: Zeigt die Verkehrslage auf der Route oder im aktuellen Gebiet an (*[Anzeigen von nächsten](#page-30-0) [Verkehrsereignissen](#page-30-0)*, Seite 25). Diese Funktion ist nicht in allen Gebieten oder für alle Gerätemodelle verfügbar.
- **Reisedaten**: Zeigt anpassbare Reisedaten an, beispielsweise das Tempo oder die Strecke (*[Anzeigen von](#page-28-0)  [Reisedaten auf der Karte](#page-28-0)*, Seite 23).
- **Abbiegungen**: Zeigt eine Liste der nächsten Abbiegungen der Route an (*[Anzeigen von Abbiegungen und](#page-22-0)  [Fahranweisungen](#page-22-0)*, Seite 17).

**Wetter**: Zeigt die Wetterbedingungen im aktuellen Gebiet an.

**photoLive**: Zeigt Live-Radar-Informationen des photoLive-Abonnements an.

**Radar-Info melden**: Ermöglicht es Ihnen, Radarkontrollen oder Rotlichtkameras zu melden. Dieses Kartenextra ist nur verfügbar, wenn Sie auf dem Gerät über Daten zu Radarkontrollen oder Rotlichtkameras verfügen und eine aktive Verbindung zur Garmin Drive App besteht (*[Live-Dienste, Verkehrsfunk und Smartphone-Funktionen](#page-31-0)*, [Seite 26\)](#page-31-0).

#### Anzeigen von Kartenextras

- **1** Wählen Sie auf der Karte die Option .
- **2** Wählen Sie eine Kartenextra-Funktion.

Die Kartenextra-Funktion wird in einem Feld am Rand der Karte angezeigt.

**3** Wenn Sie die Kartenextra-Funktion nicht mehr benötigen, wählen Sie  $\mathsf{X}$ .

## POI entlang Route

Die Funktion POI entlang Route liefert Informationen zu den nächsten POIs entlang der Route oder der Straße, auf der Sie unterwegs sind. Sie können die nächsten Points of Interest nach Kategorie anzeigen, z. B. Restaurants, Tankstellen oder Rastplätze.

Bei der Funktion POI entlang Route können drei Kategorien angepasst werden.

#### Anzeigen der nächsten POIs

**1** Wählen Sie auf der Karte die Option > **POI entlang Route**.

Während der Fahrt wird in den Kartenextras in jeder der drei Kategorien die nächste Position auf der Straße oder Route angezeigt. Wenn Sie gerade nicht fahren, werden in den Kartenextras die drei Kategorienamen angezeigt.

- **2** Wählen Sie eine Option:
	- Wenn in den Kartenextras Kategorien angezeigt werden, wählen Sie eine Kategorie, um eine Liste von nahgelegenen Positionen in dieser Kategorie anzuzeigen.
	- Wenn in den Kartenextras die nächsten Positionen angezeigt werden, wählen Sie eine Position, um Positionsdetails anzuzeigen oder eine Route zur Position zu starten.

#### <span id="page-28-0"></span>Anpassen der Kategorien für POIs entlang der Route

Sie können die POI-Kategorien anpassen, die in der Funktion POI entlang Route angezeigt werden.

- **1** Wählen Sie auf der Karte die Option > **POI entlang Route**.
- **2** Wählen Sie eine Kategorie.
- **3** Wählen Sie
- **4** Wählen Sie eine Option:
	- Verschieben Sie einen POI in der Liste nach oben oder nach unten, indem Sie den Pfeil neben dem POI-Namen auswählen und verschieben.
	- Ändern Sie einen POI, indem Sie ihn auswählen.
	- Erstellen Sie einen Benutzer-POI, indem Sie einen POI und dann die Option **Benutzersuche** auswählen. Geben Sie den Namen eines Unternehmens oder eines POI ein.
- **5** Wählen Sie **Speichern**.

## Nächste Städte

Wenn Sie auf einer Autobahn fahren oder eine Route mit einer Autobahn navigieren, bietet Ihnen die Funktion für die nächsten Städte Informationen zu den nächsten Städten an der Autobahn. In den Kartenextras werden für jede Stadt die Distanz zur Autobahnausfahrt und die verfügbaren POIs angezeigt, ähnlich der Beschilderung auf der Autobahn.

#### Anzeigen der nächsten Städte und Autobahn-POIs

**1** Wählen Sie auf der Karte die Option .

Wenn Sie auf einer Autobahn oder einer aktiven Route fahren, werden in den Kartenextras Informationen zu den nächsten Städten und Ausfahrten angezeigt.

**2** Wählen Sie eine Stadt aus.

Das Gerät zeigt eine Liste der Points of Interest an der Ausfahrt der ausgewählten Stadt an, z. B. Tankstellen, Unterkünfte oder Restaurants.

**3** Wählen Sie eine Position und anschließend die Option **Los!**, um mit der Navigation zu beginnen.

## Reiseinformationen

#### Anzeigen von Reisedaten auf der Karte

Damit Sie Reisedaten auf der Karte anzeigen können, müssen Sie dem Menü für Kartenextras die entsprechende Funktion hinzufügen.

Wählen Sie auf der Karte die Option  $\cdot$  > **Reisedaten**.

#### <span id="page-29-0"></span>Anzeigen benutzerdefinierter Reiseinformationen auf der Karte

Zeigen Sie mit den Kartenextras für Reisedaten benutzerdefinierte Reiseinformationen auf der Karte an.

- **1** Wählen Sie auf der Karte die Option > **Reisedaten**.
- **2** Wählen Sie eine Option:

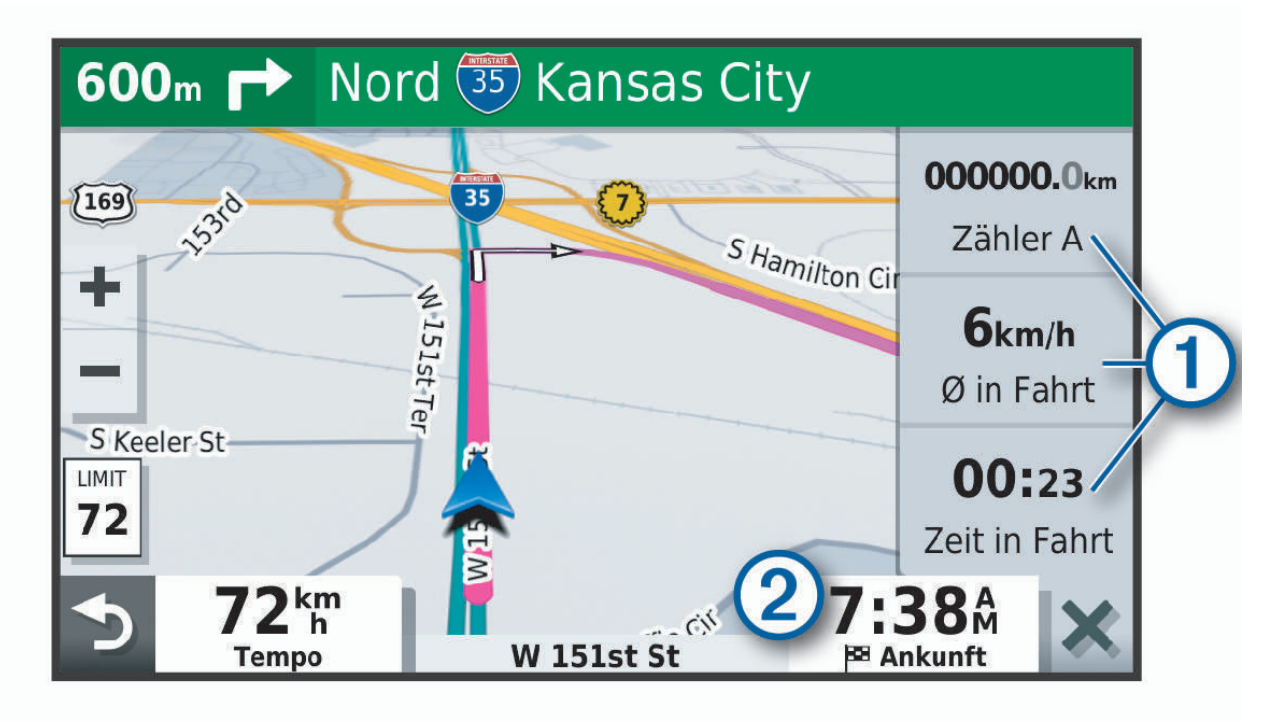

- Wählen Sie in der Reisedatenfunktion  $\Omega$  ein Datenfeld, und wählen Sie die Informationen, die im Feld angezeigt werden sollen.
- Wählen Sie das anpassbare Kartendatenfeld (2), und wählen Sie die Informationen, die im Feld angezeigt werden sollen.

#### Anzeigen der Reiseinformationsseite

Auf der Reiseinformationsseite werden das Tempo sowie Statistiken zur Reise angezeigt.

**HINWEIS:** Wenn Sie die Fahrt häufig unterbrechen, lassen Sie das Gerät eingeschaltet, damit die Reisezeit genau erfasst werden kann.

Wählen Sie auf der Karte die Option **Tempo**.

#### Anzeigen der Reiseaufzeichnung

Das Gerät führt eine Reiseaufzeichnung durch, d. h. eine Aufzeichnung des von Ihnen zurückgelegten Wegs.

- **1** Wählen Sie **Einstellungen** > **Karte/Fahrzeug** > **Karten-Ebenen**.
- **2** Aktivieren Sie das Kontrollkästchen **Reiseaufzeichnung**.

#### Zurücksetzen von Reiseinformationen

- **1** Wählen Sie auf der Karte die Option **Tempo**.
- **2** Wählen Sie > **Feld(er) zurücksetzen**.
- **3** Wählen Sie eine Option:
	- Wenn Sie nicht auf einer Route navigieren, wählen Sie **Alle auswählen**, um mit Ausnahme der Geschwindigkeitsanzeige alle Datenfelder auf der ersten Seite zurückzusetzen.
	- Wählen Sie **Reset: Reisedaten**, um alle Werte des Reisecomputers zurückzusetzen.
	- Wählen Sie **Reset: Max. Tempo**, um das maximale Tempo zurückzusetzen.
	- Wählen Sie **Reset: Zähler B**, um den Kilometerzähler zurückzusetzen.

## <span id="page-30-0"></span>Anzeigen von nächsten Verkehrsereignissen

Zum Verwenden dieser Funktion muss das Gerät Verkehrsdaten empfangen (*Verkehr*[, Seite 27\)](#page-32-0). Sie können Verkehrsereignisse auf der Route anzeigen oder auf der Straße, auf der Sie unterwegs sind.

- 1 Wählen Sie beim Navigieren einer Route die Option  $\frac{1}{2}$  > Verkehr.
	- Das nächste Verkehrsereignis wird in einem Feld auf der rechten Seite der Karte angezeigt.
- **2** Wählen Sie das Verkehrsereignis aus, um zusätzliche Details anzuzeigen.

#### Anzeigen von Verkehrsbehinderungen auf der Karte

Auf der Stau-Info-Karte werden Verkehrsbehinderungen auf Straßen der näheren Umgebung farbcodiert angezeigt.

- **1** Wählen Sie im Hauptmenü die Option **Apps** > **Verkehr**.
- 2 Wählen Sie bei Bedarf die Option **· Legende**, um die Legende für die Stau-Info-Karte anzuzeigen.

#### Suchen nach Verkehrsereignissen

- **1** Wählen Sie im Hauptmenü die Option **Apps** > **Verkehr**.
- **2** Wählen Sie > **Ereignisse**.
- **3** Wählen Sie ein Element aus der Liste aus.
- **4** Wenn es mehrere Ereignisse gibt, zeigen Sie diese mithilfe der Pfeile an.

## Anpassen der Karte

#### Anpassen der Kartenebenen

Sie können anpassen, welche Daten auf der Karte angezeigt werden, z. B. Symbole für Points of Interest und Straßenbedingungen.

- **1** Wählen Sie **Einstellungen** > **Karte/Fahrzeug** > **Karten-Ebenen**.
- **2** Aktivieren Sie das Kontrollkästchen neben den Ebenen, die auf der Karte angezeigt werden sollen.

#### Ändern des Kartendatenfelds

- **1** Wählen Sie auf der Karte ein Datenfeld aus. **HINWEIS:** Die Anzeige Tempo kann nicht angepasst werden.
- **2** Wählen Sie einen Datentyp, der angezeigt werden soll.

#### Ändern der Kartenansicht

- **1** Wählen Sie **Einstellungen** > **Karte/Fahrzeug** > **Kartenansicht Auto-Modus**.
- **2** Wählen Sie eine Option:
	- Wählen Sie **Fahrtrichtung**, um die Karte zweidimensional anzuzeigen, wobei sich die Fahrtrichtung oben befindet.
	- Wählen Sie **Norden oben**, um die Karte zweidimensional anzuzeigen, wobei sich Norden oben befindet.
	- Wählen Sie **3D**, um die Karte dreidimensional anzuzeigen.

## Live-Dienste, Verkehrsfunk und Smartphone-Funktionen

#### **WARNUNG**

<span id="page-31-0"></span>Lesen oder beantworten Sie während der Fahrt kene Benachrichtigungen. Dies kann Sie ablenken und zu einem Unfall mit schweren oder tödlichen Personenschäden führen.

Über die Garmin Drive App kann das Gerät Smart Notifications und Livedaten erhalten, z. B. Live-Verkehrsdaten und Wetterinformationen.

- **Live-Verkehrsdaten**: Sendet Verkehrsinformationen in Echtzeit an das Gerät, z. B. Verkehrsereignisse und Verzögerungen, Baustellen und Straßensperrungen (*Verkehr*[, Seite 27](#page-32-0)).
- **Wetterinformationen**: Sendet Wetterlage, Straßenbedingungen und Wetterradardaten in Echtzeit an das Gerät (*[Anzeigen der Wettervorhersage](#page-33-0)*, Seite 28).
- **Positionen an Gerät senden**: Ermöglicht es Ihnen, Positionen vom Smartphone an das Navigationsgerät zu senden.

## Koppeln mit dem Smartphone

Sie können das Garmin Drive Gerät mit dem Smartphone und der Garmin Drive App koppeln, um zusätzliche Funktionen zu aktivieren und auf Livedaten zuzugreifen (*Live-Dienste, Verkehrsfunk und Smartphone-Funktionen*, Seite 26) .

- **1** Installieren Sie über den App-Shop des Smartphones die Garmin Drive App.
- **2** Schalten Sie das Garmin Drive Gerät ein, und achten Sie darauf, dass das Gerät und das Smartphone nicht weiter als 3 m (10 Fuß) voneinander entfernt sind.
- **3** Öffnen Sie auf dem Telefon die Garmin Drive App.
- **4** Folgen Sie den Anweisungen auf dem Display, um sich bei einem Garmin Konto anzumelden und die Kopplung und Einrichtung abzuschließen.

Das App-Hauptdashboard wird angezeigt. Nachdem die Geräte gekoppelt wurden, stellen sie automatisch eine Verbindung her, wenn sie eingeschaltet und in Reichweite sind.

## Navigieren zu einer Adresse oder Position mit der Garmin Drive App

Suchen Sie mit der Garmin Drive App nach einer Adresse, einem Unternehmen oder einem Point of Interest, und senden Sie diese Daten zur Navigation an das Garmin Drive Gerät.

- **1** Wählen Sie in der Garmin Drive App die Option **Zieleingabe**.
- **2** Wählen Sie eine Option:
	- Suchen Sie nach einer Adresse in der Nähe, indem Sie den Straßennamen und die Hausnummer eingeben.
	- Suchen Sie nach einer Adresse in einer anderen Stadt, indem Sie den Straßennamen, die Hausnummer, die Stadt und das Land eingeben.
	- Suchen Sie namentlich nach Points of Interest, indem Sie Namen ganz oder teilweise eingeben.
	- Suchen Sie nach einer Stadt, indem Sie die Stadt und jeweils das Bundesland, die Provinz oder das Land eingeben.

Während der Eingabe werden unter dem Suchfeld Vorschläge angezeigt.

**3** Wählen Sie ein vorgeschlagenes Suchergebnis aus.

In der App wird die Position auf einer Karte angezeigt.

**4** Wählen Sie **Los!**, um eine Route zu starten.

Das Garmin Drive Gerät beginnt die Navigation zur ausgewählten Position, und die Position wird im Menü Ziel eingabe den kürzlichen Suchvorgängen hinzugefügt.

## Verkehr

#### *HINWEIS*

<span id="page-32-0"></span>Garmin ist nicht für die Zuverlässigkeit oder Aktualität der Verkehrsinformationen verantwortlich.

Das Gerät kann Informationen zum Verkehr auf der vorausliegenden Route oder auf der Route bereitstellen. Sie können das Gerät so einrichten, dass Stau beim Berechnen von Routen vermieden wird und dass eine neue Route zum Ziel gesucht wird, falls es auf der aktiven Route zu einer großen Verkehrsbehinderung kommt (*[Verkehrsfunkeinstellungen](#page-38-0)*, Seite 33). Auf der Stau-Info-Karte können Sie die Karte nach Verkehrsbehinderungen im aktuellen Gebiet durchsuchen.

Damit das Gerät Verkehrsinformationen bereitstellen kann, muss das Gerät Verkehrsdaten empfangen.

• Alle Produktmodelle können ohne Abonnement Verkehrsdaten über die Garmin Drive App empfangen (*Empfangen von Verkehrsdaten über das Smartphone*, Seite 27).

Verkehrsdaten sind nicht in allen Gebieten erhältlich. Informationen zu Gebieten, in denen Verkehrsfunk verfügbar ist, finden Sie unter [garmin.com/traffic.](http://garmin.com/traffic)

## Empfangen von Verkehrsdaten über das Smartphone

Das Gerät kann ohne ein Abonnement Verkehrsdaten empfangen, wenn es mit einem Smartphone verbunden ist, auf dem die Garmin Drive App ausgeführt wird.

- **1** Verbinden Sie das Gerät mit der Garmin Drive App (*[Live-Dienste, Verkehrsfunk und Smartphone-Funktionen](#page-31-0)*, [Seite 26\)](#page-31-0).
- **2** Wählen Sie auf dem Garmin Drive Gerät die Option **Einstellungen** > **Verkehr**, und vergewissern Sie sich, dass das Kontrollkästchen **Verkehr** aktiviert ist.

#### Aktivieren des Verkehrsfunks

Sie können Verkehrsinformationen aktivieren oder deaktivieren.

- **1** Wählen Sie **Einstellungen** > **Verkehr**.
- **2** Aktivieren Sie das Kontrollkästchen **Verkehr**.

## Anzeigen von Verkehrsbehinderungen auf der Karte

Auf der Stau-Info-Karte werden Verkehrsbehinderungen auf Straßen der näheren Umgebung farbcodiert angezeigt.

- **1** Wählen Sie im Hauptmenü die Option **Apps** > **Verkehr**.
- 2 Wählen Sie bei Bedarf die Option **· Legende**, um die Legende für die Stau-Info-Karte anzuzeigen.

#### Suchen nach Verkehrsereignissen

- **1** Wählen Sie im Hauptmenü die Option **Apps** > **Verkehr**.
- **2** Wählen Sie > **Ereignisse**.
- **3** Wählen Sie ein Element aus der Liste aus.
- **4** Wenn es mehrere Ereignisse gibt, zeigen Sie diese mithilfe der Pfeile an.

## Verwenden der Apps

#### Anzeigen des Benutzerhandbuchs auf dem Gerät

Sie können das gesamte Benutzerhandbuch in vielen Sprachen auf dem Display des Geräts anzeigen.

**1** Wählen Sie **Apps** > **Benutzerhandbuch**.

Das Benutzerhandbuch wird in derselben Sprache angezeigt, die auch für die Software verwendet wird (*[Sprach- und Tastatureinstellungen](#page-38-0)*, Seite 33).

**2** Wählen Sie  $\mathbf{Q}$ , um das Benutzerhandbuch zu durchsuchen (optional).

## <span id="page-33-0"></span>Anzeigen der Wettervorhersage

#### *HINWEIS*

Garmin ist nicht für die Zuverlässigkeit oder Aktualität der Wetterdaten verantwortlich.

Zum Verwenden dieser Funktion muss das Gerät Wetterdaten empfangen. Sie können das Gerät mit der Garmin Drive App verbinden, um Wetterdaten zu empfangen (*[Live-Dienste, Verkehrsfunk und Smartphone-Funktionen](#page-31-0)*, [Seite 26\)](#page-31-0).

**1** Wählen Sie **Apps** > **Wetter**.

Das Gerät zeigt die aktuellen Wetterbedingungen und eine Vorhersage für die nächsten Tage an.

**2** Wählen Sie einen Tag.

Die detaillierte Vorhersage für diesen Tag wird angezeigt.

#### Anzeigen von Wetterinformationen für eine andere Stadt

- **1** Wählen Sie **Apps** > **Wetter** > **Aktuelle Position**.
- **2** Wählen Sie eine Option:
	- Zeigen Sie Wetterinformationen für eine Stadt aus der Städteliste an, indem Sie eine Stadt in der Liste auswählen.
	- Fügen Sie der Städteliste eine Stadt hinzu, indem Sie **Stadt hinzufügen** auswählen und einen Städtenamen eingeben.

#### Anzeigen von Wetterradar

Zum Verwenden dieser Funktion muss das Gerät mit einem unterstützten Telefon verbunden sein, auf dem die Garmin Drive App ausgeführt wird (*[Live-Dienste, Verkehrsfunk und Smartphone-Funktionen](#page-31-0)*, Seite 26).

- **1** Wählen Sie **Apps** > **Wetterradar**.
- 2 Wählen Sie , um die Radarkarte zu animieren.

#### Anzeigen von Wetterwarnungen

Zum Verwenden dieser Funktion muss das Gerät mit einem unterstützten Telefon verbunden sein, auf dem die Garmin Drive App ausgeführt wird (*[Live-Dienste, Verkehrsfunk und Smartphone-Funktionen](#page-31-0)*, Seite 26).

**HINWEIS:** Diese Funktion ist nicht in allen Gebieten verfügbar.

Während der Navigation mit dem Gerät werden auf der Karte möglicherweise Wetterwarnungen angezeigt. Sie können eine Karte mit Wetterwarnungen auch in der Nähe der aktuellen Position oder in der Nähe einer ausgewählten Stadt anzeigen.

- **1** Wählen Sie **Apps** > **Wetter**.
- **2** Wählen Sie bei Bedarf eine Stadt.
- **3** Wählen Sie > **Unwetterwarnung**.

#### Prüfen von Straßenbedingungen

Zum Verwenden dieser Funktion muss das Gerät mit einem unterstützten Telefon verbunden sein, auf dem die Garmin Drive App ausgeführt wird (*[Live-Dienste, Verkehrsfunk und Smartphone-Funktionen](#page-31-0)*, Seite 26).

Sie können wetterbedingte Straßenbedingungen für die Straßen in der Nähe, entlang der Route oder in einer anderen Stadt anzeigen.

- **1** Wählen Sie **Apps** > **Wetter**.
- **2** Wählen Sie bei Bedarf eine Stadt.
- **3** Wählen Sie > **Straßenbedingungen**.

## <span id="page-34-0"></span>Routenplanung

Sie können die Routenplanung verwenden, um eine Route zu erstellen und zu speichern und später auf dieser Route zu navigieren. Dies bietet sich zum Planen von Lieferstrecken, Urlaubsrouten oder Ausflügen an. Sie können eine gespeicherte Reise bearbeiten, um weitere Anpassungen vorzunehmen. Beispielsweise können Sie Positionen neu anordnen, die Reihenfolge der Zwischenziele optimieren, vorgeschlagene Sehenswürdigkeiten hinzufügen und Routenpunkte einfügen.

Außerdem können Sie die Routenplanung verwenden, um die aktive Route zu bearbeiten und zu speichern.

#### Planen einer Route

Eine Route kann mehrere Ziele enthalten und muss mindestens eine Startposition und ein Ziel umfassen. Die Startposition ist die Position, an der Sie die Reise beginnen möchten. Wenn Sie an einer anderen Position mit der Navigation der Reise beginnen, haben Sie die Möglichkeit, zunächst zur Startposition zu navigieren. Bei einer Rundtour können die Startposition und das endgültige Ziel identisch sein.

- **1** Wählen Sie **Apps** > **Routenplanung** > **Neue Route**.
- **2** Wählen Sie **Startort wählen**.
- **3** Wählen Sie **OK**, um eine Position zu wählen, die als Startpunkt dienen soll.
- **4** Wählen Sie **Ziel wählen**.
- **5** Wählen Sie **OK**, um eine Position zu wählen, die als Ziel dienen soll.
- **6** Wählen Sie **Zwischenziel hinzufügen**, um weitere Positionen einzufügen (optional).
- **7** Nachdem Sie alle erforderlichen Positionen hinzugefügt haben, wählen Sie **Weiter** > **Speichern**.
- **8** Geben Sie einen Namen ein, und wählen Sie **Fertig**.

#### Bearbeitung und Neuanordnung von Positionen einer Reise

- **1** Wählen Sie **Apps** > **Routenplanung** > **Gespeicherte Routen**.
- **2** Wählen Sie eine gespeicherte Route.
- **3** Wählen Sie einen Favoriten.
- **4** Wählen Sie eine Option:
	- Verschieben Sie die Position nach oben oder unten, indem Sie  $\mathbf{f}$  wählen und die Position an eine neue Stelle in der Reise ziehen.
	- Fügen Sie nach der ausgewählten Position eine neue Position hinzu, indem Sie  $\bigoplus$  wählen.
	- Entfernen Sie die Position, indem Sie  $\overline{\mathbf{N}}$  wählen.

#### Optimieren der Reihenfolge der Ziele einer Reise

Das Gerät kann die Reihenfolge der Ziele Ihrer Reise automatisch optimieren, um kürzere, effizientere Routen zu erstellen. Die Startposition und das Ziel werden bei der Optimierung der Reihenfolge nicht geändert.

Wählen Sie während der Bearbeitung einer Reise die Option  $\triangle$  > **Reihenfolge optimieren**.

#### Entdecken von Sehenswürdigkeiten auf Reisen

Das Gerät kann interessante oder beliebte Sehenswürdigkeiten vorschlagen, die Ihrer Reise hinzugefügt werden können.

- 1 Wählen Sie während der Bearbeitung einer Reise die Option **· Propisienstellungen** > **Sehenswürdigkeiten vorschlagen**.
- **2** Wählen Sie eine Sehenswürdigkeit aus, um weitere Informationen anzuzeigen.
- **3** Wählen Sie **OK**, um die Sehenswürdigkeit der Reise hinzuzufügen.

## <span id="page-35-0"></span>Ändern von Routingoptionen für eine Route

Beim Starten der Route können Sie anpassen, wie das Gerät die Route berechnet.

- **1** Wählen Sie **Apps** > **Routenplanung** > **Gespeicherte Routen**.
- **2** Wählen Sie eine gespeicherte Route.
- **3** Wählen Sie > **Routeneinstellungen**.
- **4** Wählen Sie eine Option:
	- Wählen Sie **Route ändern**, und folgen Sie den Anweisungen auf dem Display, um der Route Routenpunkte hinzuzufügen (*[Anpassen der Route](#page-23-0)*, Seite 18).
	- Wählen Sie **Routenpräferenz**, um die Routenpräferenz für die Route zu ändern (*[Ändern von](#page-24-0)  [Routenpräferenzen](#page-24-0)*, Seite 19).

#### Navigieren nach gespeicherter Route

- **1** Wählen Sie **Apps** > **Routenplanung** > **Gespeicherte Routen**.
- **2** Wählen Sie eine gespeicherte Route.
- **3** Wählen Sie **Los!**.
- **4** Wählen Sie die erste Position, zu der Sie navigieren möchten, und anschließend die Option **Start**. Das Gerät berechnet eine Route von der aktuellen Position zur ausgewählten Position und führt Sie dann in der entsprechenden Reihenfolge zu den verbleibenden Routenzielen.

#### Bearbeiten und Speichern der aktiven Route

Wenn eine Route aktiv ist, können Sie die Route mit der Routenplanung bearbeiten und als Reise speichern.

- **1** Wählen Sie **Apps** > **Routenplanung** > **der Route**.
- **2** Bearbeiten Sie die Route mithilfe der Routenplanungsfunktionen. Die Route wird bei jeder vorgenommenen Änderung neu berechnet.
- **3** Wählen Sie **Speichern**, um die Route als Reise zu speichern, auf der Sie später erneut navigieren können (optional).

## Anzeigen vorheriger Routen und Ziele

Damit Sie diese Funktion verwenden können, müssen Sie die Funktion für Reisedaten aktivieren (*[Geräte- und](#page-39-0) [Datenschutzeinstellungen](#page-39-0)*, Seite 34).

Sie können auf der Karte vorherige Routen und Positionen anzeigen, an denen Sie angehalten haben.

Wählen Sie **Apps** > **Wo war ich?**.

## Garmin Drive Einstellungen

## Karten- und Fahrzeugeinstellungen

Wählen Sie **Einstellungen** > **Karte/Fahrzeug**.

**Fahrzeug**: Richtet das Fahrzeugsymbol ein, mit dem Ihre Position auf der Karte angezeigt wird.

**Kartenansicht Auto-Modus**: Richtet die Perspektive der Karte ein.

**Detailgrad**: Legt fest, wie detailliert die Karte angezeigt wird. Wenn mehr Details angezeigt werden, wird die Karte ggf. langsamer dargestellt.

**Kartendesign**: Ändert die Farben der Kartendarstellung.

**Karten-Ebenen**: Richtet die Daten ein, die auf der Karte angezeigt werden (*[Anpassen der Kartenebenen](#page-30-0)*, [Seite 25\)](#page-30-0).

**Auto-Zoom**: Wählt automatisch den Zoom-Maßstab zur optimalen Benutzung der Karte aus. Wenn die Funktion deaktiviert ist, müssen Sie die Ansicht manuell vergrößern oder verkleinern.

**myMaps**: Richtet ein, welche installierten Karten das Gerät verwendet.

#### <span id="page-36-0"></span>Aktivieren von Karten

Sie können auf dem Gerät installierte Karten aktivieren.

**TIPP:** Weitere Kartenprodukte sind unter<http://buy.garmin.com>erhältlich.

- **1** Wählen Sie **Einstellungen** > **Karte/Fahrzeug** > **myMaps**.
- **2** Wählen Sie eine Karte aus.

## Navigationseinstellungen

#### Wählen Sie **Einstellungen** > **Navigation**.

**Routenvorschau**: Zeigt zu Beginn der Navigation eine Vorschau der Hauptverkehrsstraßen der Route an. **Routenpräferenz**: Richtet die Routenberechnungsmethode ein.

**Vermeidungen**: Richtet Straßenmerkmale ein, die auf einer Route vermieden werden sollen.

**Eigene Vermeidungen**: Ermöglicht es Ihnen, bestimmte Straßen oder Gebiete zu vermeiden.

**Mautstraßen**: Richtet Präferenzen zum Vermeiden von Mautstraßen ein.

**Mautstraßen**: Richtet Präferenzen zum Vermeiden von Mautstraßen und Vignetten ein.

**HINWEIS:** Diese Funktion ist nicht in allen Gebieten verfügbar.

- **Umweltzonen**: Legt die Vermeidungseinstellungen für Gebiete mit umweltbedingten Beschränkungen und Emissionsbeschränkungen fest, die evtl. für Ihr Fahrzeug gelten.
- **Eingeschränkter Modus**: Deaktiviert alle Funktionen, die den Fahrer vom sicheren Führen des Fahrzeugs ablenken können.

**GPS-Simulation**: Das Gerät empfängt kein GPS-Signal mehr und schont den Akku.

#### Routenpräferenz-Einstellungen

Wählen Sie **Einstellungen** > **Navigation** > **Routenpräferenz**.

Die Routenberechnung basiert auf Geschwindigkeitsbeschränkungen von Straßen sowie auf Beschleunigungswerten für die jeweilige Route.

**Kürzere Zeit**: Berechnet Strecken mit der kürzesten Fahrzeit, auch wenn die Strecke ggf. länger ist.

**Kürzere Strecke**: Berechnet Routen mit der kürzesten Strecke, auch wenn die Fahrzeit ggf. länger ist. **Luftlinie**: Berechnet eine direkte Luftlinie von der aktuellen Position zum Ziel.

#### Festlegen einer simulierten Position

Wenn Sie sich in einem Gebäude befinden oder keine Satellitensignale empfangen, können Sie mithilfe der GPS-Simulation Routen von einer simulierten Position planen.

- **1** Wählen Sie **Einstellungen** > **Navigation** > **GPS-Simulation**.
- **2** Wählen Sie im Hauptmenü die Option **Karte**.
- **3** Tippen Sie auf die Karte, um ein Gebiet auszuwählen. Die Adresse der Position wird unten im Bildschirm angezeigt.
- **4** Wählen Sie die Positionsbeschreibung aus.
- **5** Wählen Sie **Position setzen**.

## <span id="page-37-0"></span>Drahtlose Netzwerkeinstellungen

Über die drahtlosen Netzwerkeinstellungen können Sie Wi‑Fi® Netzwerke, gekoppelte Bluetooth® Geräte und Bluetooth Funktionen verwalten.

Wählen Sie **Einstellungen** > **Drahtlose Netzwerke**.

**Bluetooth**: Aktiviert die drahtlose Bluetooth Technologie.

**Name gekoppelter Geräte**: Die Namen gekoppelter Bluetooth Geräte werden im Menü angezeigt. Sie können einen Gerätenamen wählen, um Einstellungen der Bluetooth Funktion für dieses Gerät zu ändern.

**Nach Geräten suchen**: Sucht nach Bluetooth Geräten in der Nähe.

**Eigener Name**: Ermöglicht es Ihnen, einen Namen einzugeben, mit dem Ihr Gerät auf anderen Geräten mit drahtloser Bluetooth Technologie angezeigt wird.

**WLAN**: Aktiviert die Wi‑Fi Funktion.

**Gespeicherte Netzwerke**: Ermöglicht es Ihnen, gespeicherte Netzwerke zu bearbeiten oder zu entfernen.

**Nach Netzwerken suchen**: Sucht nach Wi‑Fi Netzwerken in der Nähe (*[Herstellen einer Verbindung mit einem](#page-41-0) [Wi‑Fi Netzwerk](#page-41-0)*, Seite 36).

#### Fahrerassistenzeinstellungen

Wählen Sie **Einstellungen** > **Fahrerassistenz**.

**Informationen für Fahrer**: Ermöglicht es Ihnen, Alarme für die nächsten Zonen oder Straßenbedingungen zu aktivieren oder zu deaktivieren (*[Fahrerassistenzfunktionen und Alarme](#page-10-0)*, Seite 5).

**Alarm bei Tempoüberschreitung**: Warnt Sie, wenn Sie das Tempolimit überschreiten.

**Annäherungsalarme**: Warnt Sie, wenn Sie sich einer Radarkontrolle oder Ampelblitzern nähern.

#### Einstellungen für Annäherungsalarme

**HINWEIS:** Es müssen Benutzer-POIs (Points of Interest) geladen sein, damit Annäherungsalarme angezeigt werden.

**HINWEIS:** Diese Funktion ist nicht in allen Gebieten verfügbar.

#### Wählen Sie **Einstellungen** > **Fahrerassistenz** > **Annäherungsalarme**.

**Alarmtyp**: Ändert den Alarmtyp, der ertönt, wenn Sie sich Punkten mit Annäherungsalarmen nähern. **Alarme**: Ändert die Punkte mit Annäherungsalarmen, für die Alarme ertönen.

## Rückfahrkamera-Einstellungen

Über die Einstellungen für die Rückfahrkamera können Sie gekoppelte Garmin Rückfahrkameras und Kameraeinstellungen verwalten. Dieses Menü wird nur auf dem Navigationsgerät angezeigt, wenn das Gerät mit einem drahtlosen Kameraempfängerkabel verbunden ist. Detaillierte Informationen zum Koppeln von Kameras und zu Kameraeinstellungen finden Sie im Benutzerhandbuch der Rückfahrkamera. Besuchen Sie [garmin.com](http://garmin.com/backupcamera) [/backupcamera](http://garmin.com/backupcamera), um eine Garmin Rückfahrkamera zu erwerben.

Wählen Sie **Einstellungen** > **Rückfahrkamera** und anschließend eine gekoppelte Kamera.

**Kopplung aufheben**: Entfernt die gekoppelte Kamera. Sie müssen die Kamera erneut koppeln, um das Kamerabild mit diesem Gerät und Kabel anzeigen zu können.

**Umbenennen**: Ermöglicht es Ihnen, die gekoppelte Kamera umzubenennen.

**Hilfslinien**: Blendet Hilfslinien ein oder aus, und ermöglicht es Ihnen, die Position der Hilfslinien anzupassen.

## <span id="page-38-0"></span>Anzeigeeinstellungen

#### Wählen Sie **Einstellungen** > **Anzeige**.

- **Farbmodus**: Ermöglicht es Ihnen, den Farbmodus für den Tag oder die Nacht einzurichten. Wenn Sie die Option Automatisch auswählen, wechselt das Gerät automatisch basierend auf der Uhrzeit zwischen den Farben für den Tag oder die Nacht.
- **Helligkeit**: Ermöglicht es Ihnen, die Helligkeit der Anzeige anzupassen.
- **Bildschirmabschaltung**: Ermöglicht es Ihnen, die Zeit der Inaktivität einzurichten, bevor das Gerät im Akkubetrieb in den Ruhezustand wechselt.
- **Screenshot**: Ermöglicht es Ihnen, ein Abbild des Gerätebildschirms aufzunehmen. Screenshots werden im Speicher des Geräts im Ordner Screenshots gespeichert.

## Verkehrsfunkeinstellungen

Wählen Sie im Hauptmenü die Option **Einstellungen** > **Verkehr**.

**Verkehr**: Aktiviert den Verkehrsfunk.

**Aktueller Anbieter**: Richtet den Verkehrsfunkanbieter ein, der für Verkehrsinformationen verwendet wird. Mit Automatisch werden automatisch die besten verfügbaren Verkehrsinformationen ausgewählt.

**Abonnements**: Führt die aktuellen Verkehrsfunkabonnements auf.

- **Route optimieren**: Ermöglicht es dem Gerät, optimierte alternative Routen automatisch oder nach Aufforderung zu verwenden (*[Vermeiden von Verkehrsbehinderungen auf der aktuellen Route](#page-24-0)*, Seite 19).
- **Verkehrsmeldungen**: Legt den Schweregrad der Verkehrsbehinderung fest, für den das Gerät eine Verkehrsmeldung anzeigt.

## Einstellungen für Einheiten und Uhrzeit

Öffnen Sie die Einstellungen für Einheiten und Uhrzeit, indem Sie im Hauptmenü die Option **Einstellungen** > **Einheiten und Zeit** wählen.

**Aktuelle Zeit**: Richtet die Zeit des Geräts ein.

**Zeitformat**: Ermöglicht es Ihnen, die Zeit im 12-Stunden-, 24-Stunden- oder UTC-Format anzuzeigen.

**Einheiten**: Richtet die Maßeinheit für Distanzen ein.

**Positionsformat**: Richtet das Koordinatenformat und das Kartenbezugssystem ein, die für geografische Koordinaten verwendet werden.

#### Einstellen der Uhrzeit

- **1** Wählen Sie im Hauptmenü die Uhrzeit.
- **2** Wählen Sie eine Option:
	- Wenn die Zeit automatisch anhand von GPS-Informationen eingestellt werden soll, wählen Sie **Automatisch**.
	- Wenn die Zeit manuell eingestellt werden soll, ziehen Sie die Zahlen nach oben oder unten.

## Sprach- und Tastatureinstellungen

Öffnen Sie die Einstellungen für Sprache und Tastatur, indem Sie im Hauptmenü die Option **Einstellungen** > **Sprache und Tastatur** auswählen.

**Ansagesprache**: Ändert die Sprache für Sprachansagen.

**Textsprache**: Ändert die Sprache des auf dem Bildschirm angezeigten Texts.

**HINWEIS:** Das Ändern der Textsprache wirkt sich nicht auf Benutzereingaben oder Kartendaten wie beispielsweise Straßennamen aus.

**Tastatur**: Aktiviert Tastatursprachen.

## <span id="page-39-0"></span>Geräte- und Datenschutzeinstellungen

#### Wählen Sie **Einstellungen** > **Gerät**.

- **Info**: Zeigt die Softwareversion, die Geräte-ID und Informationen zu verschiedenen anderen Softwarefunktionen an.
- **Aufsichtsrechtliche Daten**: Zeigt aufsichtsrechtliche Zeichen und Informationen an.
- **EULAs**: Zeigt die Endbenutzer-Lizenzvereinbarungen an.

**HINWEIS:** Diese Informationen werden benötigt, wenn Sie die Systemsoftware aktualisieren oder zusätzliche Kartendaten erwerben möchten.

**Meldung von Gerätedaten**: Gibt zur Verbesserung des Geräts anonyme Daten weiter.

- **Reisedaten**: Ermöglicht es dem Gerät, eine Aufzeichnung der besuchten POIs zu speichern. Sie können dann die Reiseaufzeichnung anzeigen, die Funktion "Wo war ich?" verwenden sowie auch von myTrends vorgeschlagene Routen.
- **Reset**: Ermöglicht es Ihnen, die Reisedaten zu löschen, Einstellungen zurückzusetzen oder alle Benutzerdaten zu löschen.

#### Zurücksetzen von Daten und Einstellungen

Auf dem Gerät gibt es mehrere Optionen zum Löschen der Benutzerdaten und Zurücksetzen aller Einstellungen auf Werksstandards.

- **1** Wählen Sie **Einstellungen** > **Gerät** > **Reset**.
- **2** Wählen Sie eine Option:
	- Wählen Sie **Reisedaten löschen**.

Mit dieser Option werden alle Aufzeichnungen der besuchten POIs gelöscht. Favoriten oder installierte Karten werden nicht gelöscht.

• Wählen Sie **Werksstandards wiederherstellen**, um alle Einstellungen auf die Werksstandards zurückzusetzen.

Mit dieser Option werden keine Benutzerdaten gelöscht.

• Wählen Sie **Daten löschen und Einstellungen zurücksetzen**, um alle Benutzerdaten zu löschen und alle Einstellungen auf die Werksstandards zurückzusetzen.

Mit dieser Option werden alle Benutzerdaten gelöscht, einschließlich Favoriten, kürzlich gefundene Positionen und die Reisedaten. Installierte Karten werden nicht gelöscht.

## Geräteinformationen

## Anzeigen von aufsichtsrechtlichen und Compliance-Informationen

- **1** Streichen Sie im Einstellungsmenü nach unten.
- **2** Wählen Sie **Gerät** > **Aufsichtsrechtliche Daten**.

## <span id="page-40-0"></span>Technische Daten

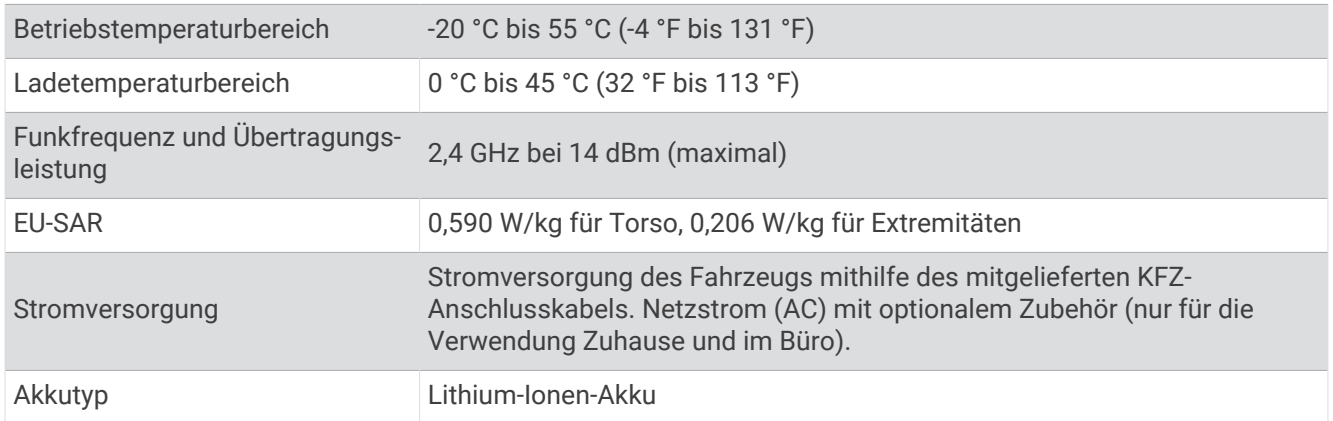

## Aufladen des Geräts

**HINWEIS:** Dieses Produkt der Klasse III muss mit einer Stromquelle mit begrenzter Leistung (LPS) betrieben werden.

Sie haben folgende Möglichkeiten, den Akku des Geräts aufzuladen.

- Verbinden Sie das Gerät mit der Stromversorgung des Fahrzeugs.
- Schließen Sie das Gerät an ein optional erhältliches Netzteil an.

Sie können einen zugelassenen Garmin AC-/DC-Adapter erwerben, der für den Gebrauch in Wohnungen oder Büros geeignet ist. Diese Adapter sind bei einem Garmin Händler oder unter [www.garmin.com](http://www.garmin.com) erhältlich. Das Gerät wird möglicherweise langsam aufgeladen, wenn es mit dem Adapter eines Drittanbieters verbunden ist.

## **Gerätewartung**

## Garmin Support-Center

Unter [support.garmin.com](http://support.garmin.com) finden Sie Unterstützung und Informationen, beispielsweise Produkthandbücher, häufig gestellte Fragen, Videos und Support.

## Karten- und Software-Updates

Damit die Navigation optimal ist, sollten Sie die Karten und die Software auf dem Gerät auf dem aktuellsten Stand halten.

Karten-Updates enthalten die neuesten verfügbaren Änderungen an Straßen und Positionen in den vom Gerät verwendeten Karten. Aktuelle Karten sorgen dafür, dass das Gerät neu hinzugefügte Positionen finden und genauere Routen berechnen kann. Karten-Updates sind groß, und die Aktualisierung dauert u. U. mehrere Stunden.

Mit Software-Updates werden Änderungen und Optimierungen an den Funktionen und an der Bedienung des Geräts vorgenommen. Software-Updates sind klein und dauern nur wenige Minuten.

Es gibt zwei Möglichkeiten, das Gerät zu aktualisieren.

- Verbinden Sie das Gerät mit einem Wi‑Fi Netzwerk, um die Daten direkt auf dem Gerät zu aktualisieren (empfohlen). Bei dieser Möglichkeit können Sie das Gerät einfach aktualisieren, ohne es an einen Computer anschließen zu müssen.
- Verbinden Sie das Gerät mit einem Computer, und aktualisieren Sie es über die Anwendung Garmin Express [\(garmin.com/express\)](http://garmin.com/express).

#### <span id="page-41-0"></span>Herstellen einer Verbindung mit einem Wi**‑**Fi Netzwerk

Wenn Sie das Gerät zum ersten Mal einschalten, werden Sie aufgefordert, eine Verbindung mit einem Wi‑Fi Netzwerk herzustellen und das Gerät zu registrieren. Sie können auch über das Einstellungsmenü eine Verbindung mit einem Wi‑Fi Netzwerk herstellen.

- **1** Wählen Sie **Einstellungen** > **Drahtlose Netzwerke**.
- **2** Wählen Sie bei Bedarf **WLAN**, um die Wi‑Fi Technologie zu aktivieren.
- **3** Wählen Sie **Nach Netzwerken suchen**.

Das Gerät zeigt eine Liste von Wi‑Fi Netzwerken in der Nähe an.

- **4** Wählen Sie ein Netzwerk aus.
- **5** Geben Sie bei Bedarf das Kennwort für das Netzwerk ein, und wählen Sie **Fertig**.

Das Gerät stellt eine Verbindung mit dem Netzwerk her, und das Netzwerk wird der Liste gespeicherter Netzwerke hinzugefügt. Das Gerät stellt automatisch eine Verbindung mit diesem Netzwerk her, wenn es sich in Reichweite befindet.

#### Aktualisieren von Karten und Software über ein Wi**‑**Fi Netzwerk

#### *HINWEIS*

Im Rahmen von Karten- und Software-Updates muss das Gerät u. U. große Dateien herunterladen. Dabei finden normale Datenlimits oder Gebühren für Ihren Internetanbieter Anwendung. Wenden Sie sich an Ihren Internetanbieter, um weitere Informationen zu Datenlimits oder Gebühren zu erhalten.

Sie können die Karten und die Software aktualisieren, indem Sie das Gerät mit einem Wi‑Fi Netzwerk verbinden, das Zugriff auf das Internet ermöglicht. So können Sie das Gerät auf dem aktuellen Stand halten, ohne es an einen Computer anschließen zu müssen.

**1** Verbinden Sie das Gerät mit einem Wi‑Fi Netzwerk (*Herstellen einer Verbindung mit einem Wi‑Fi Netzwerk*, Seite 36).

Während die Verbindung mit einem Wi‑Fi Netzwerk besteht, sucht das Gerät nach verfügbaren Updates. Wenn ein Update verfügbar ist, wird im Hauptmenü auf dem Symbol für Einstellungen  $\bigcirc$  angezeigt.

**2** Wählen Sie **Einstellungen** > **Updates**.

Das Gerät sucht nach verfügbaren Updates. Wenn ein Update verfügbar ist, wird unter Karte oder Software die Meldung **Update verfügbar** angezeigt.

- **3** Wählen Sie eine Option:
	- Wählen Sie **Alle installieren**, um alle verfügbaren Updates zu installieren.
	- Wählen Sie **Karte** > **Alle installieren**, um nur Karten-Updates zu installieren.
	- Wählen Sie **Software** > **Alle installieren**, um nur Software-Updates zu installieren.
- **4** Lesen Sie die Lizenzvereinbarungen, und wählen Sie **Alle annehmen**, um die Vereinbarungen anzunehmen. **HINWEIS:** Falls Sie den Lizenzbedingungen nicht zustimmen, können Sie Ablehnen wählen. Damit wird das Update abgebrochen. Sie können Updates erst installieren, wenn Sie die Lizenzvereinbarungen annehmen.
- **5** Verbinden Sie das Gerät über das mitgelieferte USB-Kabel mit einer externen Stromversorgung, und wählen Sie **Fortfahren** (*[Aufladen des Geräts](#page-40-0)*, Seite 35).

Zum Erzielen der besten Ergebnisse wird ein USB-Steckerladegerät mit einer Leistungsabgabe von mindestens 1 A empfohlen. Viele USB-Netzteile für Smartphones, Tablets oder Wechseldatenträger können kompatibel sein.

**6** Lassen Sie das Gerät bis zum Abschluss des Updates mit der externen Stromversorgung verbunden und in Reichweite des Wi‑Fi Netzwerks.

**TIPP:** Falls ein Karten-Update unterbrochen oder abgebrochen wird, bevor es abgeschlossen wurde, fehlen evtl. Kartendaten auf dem Gerät. Zum Reparieren fehlender Kartendaten müssen Sie die Karten erneut über Wi‑Fi oder Garmin Express aktualisieren.

#### <span id="page-42-0"></span>Aktualisieren von Karten und Software mit Garmin Express

Sie können mit der Anwendung Garmin Express aktuelle Karten- und Software-Updates für Ihr Gerät herunterladen und installieren.

- **1** Falls Garmin Express nicht auf dem Computer installiert ist, besuchen Sie [garmin.com/express](http://www.garmin.com/express) und folgen den Anweisungen auf dem Bildschirm, um die Anwendung zu installieren (*[Installation von Garmin Express](#page-43-0)*, [Seite 38\)](#page-43-0).
- 2 Öffnen Sie die Anwendung <sup>3</sup> Garmin Express.
- **3** Schließen Sie das Gerät mit einem mini-USB Kabel an den Computer an.

Das schmale Ende des Kabels wird mit dem mini-USB Anschluss  $\Omega$  des Garmin Drive Geräts verbunden. Das breite Ende wird mit einem freien USB-Anschluss des Computers verbunden.

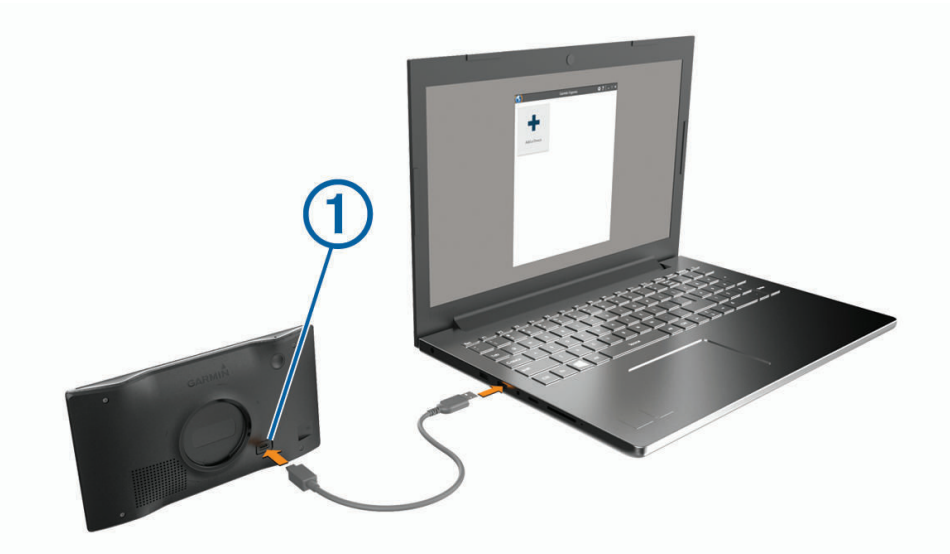

- **4** Wenn Sie vom Garmin Drive Gerät zum Aktivieren des Datenübertragungsmodus aufgefordert werden, wählen Sie **Ja**.
- **5** Klicken Sie in Garmin Express auf **Gerät hinzufügen**. Garmin Express sucht nach dem Gerät und zeigt den Gerätenamen und die Seriennummer an.
- **6** Klicken Sie auf **Gerät hinzufügen**, und folgen Sie den Anweisungen auf dem Bildschirm, um das Gerät der Anwendung Garmin Express hinzuzufügen.

Wenn die Einrichtung abgeschlossen ist, werden in Garmin Express die für das Gerät verfügbaren Updates angezeigt.

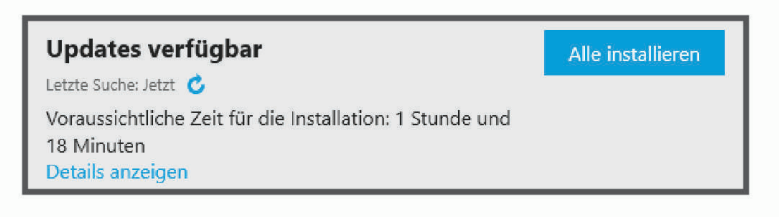

- <span id="page-43-0"></span>**7** Wählen Sie eine Option:
	- Klicken Sie auf **Alle installieren**, um alle verfügbaren Updates zu installieren.
	- Klicken Sie auf **Details anzeigen** und neben dem gewünschten Update auf **Installieren**, um ein bestimmtes Update zu installieren.

Garmin Express lädt die Updates auf das Gerät herunter und installiert sie. Karten-Updates sind sehr groß, daher kann der Vorgang bei langsameren Internetverbindungen längere Zeit in Anspruch nehmen.

**HINWEIS:** Wenn ein Karten-Update zu groß für den internen Speicher des Geräts ist, wird in der Software u. U. eine Aufforderung zum Einlegen einer microSD® Speicherkarte in das Gerät angezeigt, um Speicherplatz hinzuzufügen (*[Einlegen einer Speicherkarte für Karten und Daten](#page-46-0)*, Seite 41).

**8** Folgen Sie während des Updates den Anweisungen auf dem Bildschirm, um die Installation der Updates abzuschließen.

Beispielsweise werden Sie während des Updates von Garmin Express evtl. aufgefordert, die Verbindung mit dem Gerät zu trennen und wiederherzustellen.

#### Installation von Garmin Express

Die Anwendung Garmin Express ist für Windows® und Mac® verfügbar.

- **1** Rufen Sie auf dem Computer die Website [garmin.com/express](http://garmin.com/express) auf.
- **2** Wählen Sie eine Option:
	- Wählen Sie **Systemvoraussetzungen**, um die Systemanforderungen anzuzeigen und zu überprüfen, ob Garmin Express mit Ihrem Computer kompatibel ist.
	- Wählen Sie für die Installation unter Windows die Option **Download für Windows**.
	- Wählen Sie für die Installation unter Mac die Option **Download für Mac**.
- **3** Öffnen Sie die heruntergeladene Datei, und folgen Sie den Anweisungen auf dem Bildschirm, um die Installation abzuschließen.

#### Pflege des Geräts

#### *HINWEIS*

#### Lassen Sie das Gerät nicht fallen.

Bewahren Sie das Gerät nicht an Orten auf, an denen es evtl. über längere Zeit sehr hohen oder sehr niedrigen Temperaturen ausgesetzt ist, da dies zu Schäden am Gerät führen kann.

Bedienen Sie den Touchscreen nie mit harten oder scharfen Gegenständen, da dies zu Schäden am Touchscreen führen kann.

Schützen Sie das Gerät vor Feuchtigkeit.

#### Reinigen des Gehäuses

#### *HINWEIS*

Verwenden Sie keine chemischen Reinigungsmittel oder Lösungsmittel, die die Kunststoffteile beschädigen könnten.

- **1** Reinigen Sie das Gehäuse des Geräts (nicht den Touchscreen) mit einem weichen Tuch, befeuchtet mit einer milden Reinigungslösung.
- **2** Wischen Sie das Gerät trocken.

#### Reinigen des Touchscreens

- **1** Verwenden Sie ein weiches, sauberes und fusselfreies Tuch.
- **2** Befeuchten Sie das Tuch bei Bedarf mit Wasser.
- **3** Wenn Sie ein befeuchtetes Tuch verwenden, schalten Sie das Gerät aus, und trennen Sie es von der Stromversorgung.
- **4** Wischen Sie den Touchscreen vorsichtig mit dem Tuch ab.

#### <span id="page-44-0"></span>Verhindern von Diebstahl

- Entfernen Sie das Gerät und die Halterung aus dem einsehbaren Bereich, wenn das Gerät nicht benutzt wird.
- Entfernen Sie die von der Saugnapfhalterung an der Windschutzscheibe verursachten Spuren.
- Bewahren Sie das Gerät nicht im Handschuhfach auf.
- Registrieren Sie das Gerät über die Software Garmin Express ([garmin.com/express](http://garmin.com/express)).

#### Neustarten des Geräts

Sie können das Gerät neu starten, falls es nicht mehr funktioniert. Halten Sie die Einschalttaste 12 Sekunden lang gedrückt.

## Entfernen von Gerät, Halterung und Saugnapfhalterung

#### Entnehmen des Geräts aus der Halterung

- **1** Drücken Sie auf die Entriegelung an der Halterung.
- **2** Kippen Sie die Unterseite des Geräts nach oben, und nehmen Sie das Gerät aus der Halterung.

#### Entfernen der Halterung aus der Saugnapfhalterung

- **1** Drehen Sie die Halterung des Geräts nach rechts oder links.
- **2** Üben Sie dabei so lange Druck aus, bis sich die Kugel an der Halterung aus dem Kugelgelenk der Saugnapfhalterung löst.

#### Entfernen der Saugnapfhalterung von der Windschutzscheibe

- **1** Klappen Sie den Hebel der Saugnapfhalterung in Ihre Richtung.
- **2** Ziehen Sie die Lasche an der Saugnapfhalterung in Ihre Richtung.

#### Austauschen der Sicherung des KFZ-Anschlusskabels

#### *HINWEIS*

Achten Sie darauf, dass Sie beim Austauschen der Sicherung keine Kleinteile verlieren, und stellen Sie sicher, dass diese wieder an der richtigen Stelle angebracht werden. Das KFZ-Anschlusskabel funktioniert nur, wenn es ordnungsgemäß zusammengesetzt ist.

Wenn das Gerät nicht im Fahrzeug aufgeladen werden kann, müssen Sie ggf. die Sicherung austauschen, die sich an der Spitze des Fahrzeugadapters befindet.

**1** Drehen Sie das Endstück  $\bigcirc$  gegen den Uhrzeigersinn, um die Sperre zu lösen.

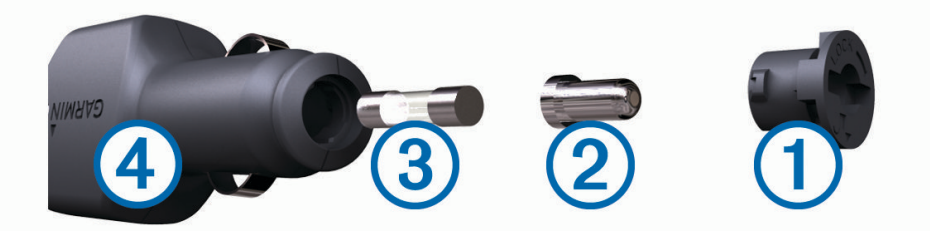

**TIPP:** Verwenden Sie bei Bedarf eine Münze, um das Endstück zu entfernen.

- **2** Entfernen Sie das Endstück, die silberne Spitze (2) und die Sicherung (3).
- **3** Setzen Sie eine neue flinke Sicherung mit derselben Spannung ein, z. B. 1 oder 2 Ampere.
- **4** Setzen Sie die silberne Spitze auf das Endstück.
- **5** Drücken Sie das Endstück ein, und drehen Sie es im Uhrzeigersinn, um es wieder im KFZ-Anschlusskabel 4 einzurasten.

## Fehlerbehebung

## <span id="page-45-0"></span>Die Saugnapfhalterung bleibt nicht an der Windschutzscheibe haften

- **1** Reinigen Sie Saugnapfhalterung und Windschutzscheibe mit Reinigungsalkohol.
- **2** Trocknen Sie sie mit einem sauberen, trockenen Tuch.
- **3** Bringen Sie die Saugnapfhalterung an (*[Montieren der Garmin Drive im Fahrzeug und Herstellen der](#page-7-0)  [Stromversorgung](#page-7-0)*, Seite 2).

## Das Gerät erfasst keine Satellitensignale

- Vergewissern Sie sich, dass die GPS-Simulation deaktiviert ist (*[Navigationseinstellungen](#page-36-0)*, Seite 31).
- Bringen Sie das Gerät ins Freie, abseits von Parkhäusern, hohen Gebäuden und Bäumen.
- Behalten Sie Ihre Position für einige Minuten bei.

## Das Gerät wird in meinem Fahrzeug nicht aufgeladen

- Überprüfen Sie die Sicherung im KFZ-Anschlusskabel (*[Austauschen der Sicherung des KFZ-Anschlusskabels](#page-44-0)*, [Seite 39\)](#page-44-0).
- Vergewissern Sie sich, dass die Zündung eingeschaltet und die Stromversorgung gesichert ist.
- Vergewissern Sie sich, dass die Temperatur im Fahrzeug im Ladetemperaturbereich liegt, der in den technischen Daten angegeben ist.
- Vergewissern Sie sich, dass die Sicherung der Stromquelle im Fahrzeug nicht defekt ist.

## Mein Akku entlädt sich zu schnell

- Reduzieren Sie die Bildschirmhelligkeit (*[Anzeigeeinstellungen](#page-38-0)*, Seite 33).
- Reduzieren Sie die Zeit für die Bildschirmabschaltung (*[Anzeigeeinstellungen](#page-38-0)*, Seite 33).
- Verringern Sie die Lautstärke (*[Anpassen der Lautstärke](#page-9-0)*, Seite 4).
- Deaktivieren Sie die WLAN-Funktion, wenn sie nicht verwendet wird (*[Drahtlose Netzwerkeinstellungen](#page-37-0)*, [Seite 32\)](#page-37-0).
- Aktivieren Sie den Energiesparmodus des Geräts, wenn es nicht genutzt wird (*[Ein- und Ausschalten des](#page-8-0)  Geräts*[, Seite 3\)](#page-8-0).
- Setzen Sie das Gerät keinen extremen Temperaturen aus.
- Setzen Sie das Gerät nicht über längere Zeit direkter Sonneneinstrahlung aus.

## Mein Gerät stellt keine Verbindung mit meinem Telefon her.

- Aktivieren Sie auf dem Telefon die drahtlose Bluetooth Technologie, und bringen Sie es in eine Entfernung von maximal 10 m (33 Fuß) vom Gerät.
- Überprüfen Sie die Kompatibilität Ihres Telefons.

Weitere Informationen finden Sie unter [www.garmin.com/bluetooth.](http://www.garmin.com/bluetooth)

• Schließen Sie die Kopplung erneut ab.

Zum Wiederholen der Kopplung müssen Sie die Kopplung von Telefon und Gerät zunächst aufheben und danach erneut durchführen (*[Live-Dienste, Verkehrsfunk und Smartphone-Funktionen](#page-31-0)*, Seite 26).

## Anhang

## <span id="page-46-0"></span>Einlegen einer Speicherkarte für Karten und Daten

Sie können eine Speicherkarte einlegen, um den auf dem Gerät verfügbaren Speicherplatz für Karten und andere Daten zu erweitern. Speicherkarten sind in Elektronikfachgeschäften erhältlich. Unter [www.garmin.com/maps](http://garmin.com/maps)  können Sie Speicherkarten mit vorinstallierter Kartensoftware von Garmin erwerben. Das Gerät unterstützt microSD Speicherkarten mit 4 bis 32 GB.

- **1** Identifizieren Sie am Gerät den Steckplatz für Speicherkarten mit Kartenmaterial und Daten (*[Übersicht über](#page-6-0) [das Garmin Drive 55 Gerät](#page-6-0)*, Seite 1).
- **2** Setzen Sie eine Speicherkarte in den Steckplatz ein.
- **3** Drücken Sie die Karte ein, bis sie einrastet.

## **Datenverwaltung**

Sie können Dateien auf dem Gerät speichern. Das Gerät verfügt über einen freien microSD Kartenslot für zusätzliche Daten.

**HINWEIS:** Das Gerät ist nicht mit Windows 95, 98, Me, Windows NT<sup>®</sup> und Mac OS 10.3 und früheren Versionen kompatibel.

#### Informationen zu Speicherkarten

Sie können Speicherkarten in Elektronikfachgeschäften erwerben oder vorinstallierte Kartensoftware von Garmin kaufen [\(www.garmin.com\)](http://www.garmin.com). Auf den Speicherkarten können nicht nur Karten und Daten, sondern auch Dateien gespeichert werden, z. B. Karten, Bilder, Geocaches, Routen, Wegpunkte und Benutzer-POIs.

#### Verbinden des Geräts mit dem Computer

Sie können das Gerät mit einem USB-Kabel an den Computer anschließen.

- **1** Stecken Sie das schmale Ende des USB-Kabels in den Anschluss am Gerät.
- **2** Stecken Sie das breite Ende des USB-Kabels in einen Anschluss am Computer.
- **3** Wenn Sie vom Garmin Drive Gerät zum Aktivieren des Datenübertragungsmodus aufgefordert werden, wählen Sie **Ja**.

Auf dem Display des Geräts wird ein Bild eines an den Computer angeschlossenen Geräts angezeigt.

Je nach Betriebssystem des Computers wird das Gerät als tragbares Gerät oder als Wechseldatenträger angezeigt.

#### Übertragen von Daten vom Computer

- **1** Verbinden Sie das Gerät mit dem Computer (*Verbinden des Geräts mit dem Computer*, Seite 41). Je nach Betriebssystem des Computers wird das Gerät als tragbares Gerät oder als Wechseldatenträger angezeigt.
- **2** Öffnen Sie auf dem Computer den Dateibrowser.
- **3** Wählen Sie eine Datei aus.
- **4** Wählen Sie **Bearbeiten** > **Kopieren**.
- **5** Wechseln Sie zu einem Ordner auf dem Gerät. HINWEIS: Bei einem Wechseldatenträger sollten Sie keine Dateien im Ordner "Garmin" ablegen.
- **6** Wählen Sie **Bearbeiten** > **Einfügen**.

#### <span id="page-47-0"></span>Entfernen des USB-Kabels

Wenn das Gerät als Wechseldatenträger an den Computer angeschlossen ist, müssen Sie es sicher vom Computer trennen, damit es nicht zu Datenverlusten kommt. Wenn das Gerät unter Windows als tragbares Gerät verbunden ist, muss es nicht sicher getrennt werden.

- **1** Führen Sie einen der folgenden Schritte aus:
	- Windows: Klicken Sie in der Taskleiste auf das Symbol **Hardware sicher entfernen**, und wählen Sie das Gerät aus.
	- Apple® : Wählen Sie das Gerät aus und dann die Option **Datei** > **Auswerfen**.
- **2** Trennen Sie das Kabel vom Computer.

## Anzeigen des GPS-Signalstatus

Halten Sie  $\blacksquare$  drei Sekunden lang gedrückt.

## Erwerben weiterer Karten

- **1** Rufen Sie unter [garmin.com](http://garmin.com) die Produktseite für Ihr Gerät auf.
- **2** Klicken Sie auf die Registerkarte **Karten**.
- **3** Folgen Sie den Anweisungen auf dem Bildschirm.

## Erwerben von Zubehör

Rufen Sie die Website [garmin.com/accessories](http://garmin.com/accessories) auf.

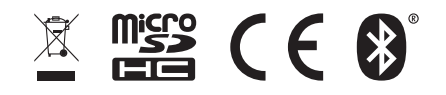